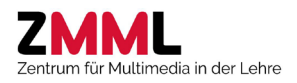

# Tutorial und Handout LTS-Editor

zur Erstellung von Aufgabenkatalogen für LTS3-Prüfungen an der Universität Bremen

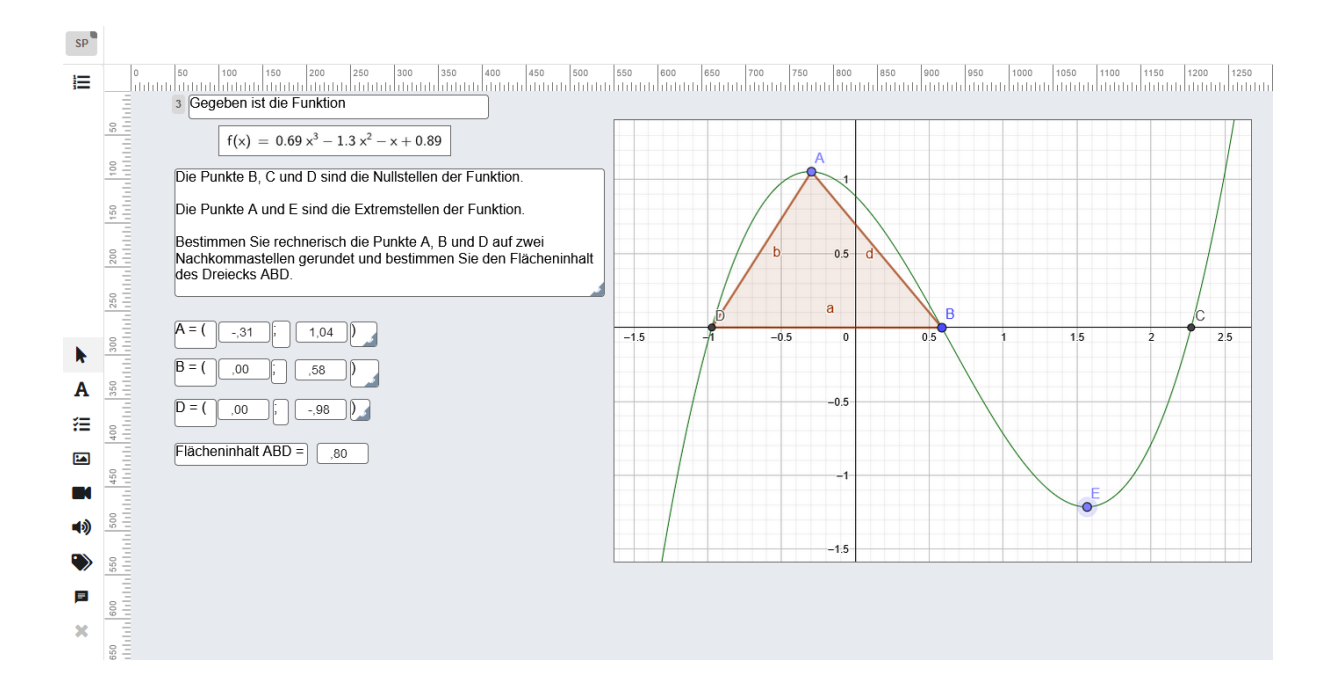

# Universität Bremen

# Zentrum für Multimedia in der Lehre

[www.uni-bremen.de/zmml](http://www.uni-bremen.de/zmml) | [info@eassessment.uni-bremen.de](mailto:info@eassessment.uni-bremen.de)

Stand 13.01.2022

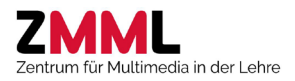

#### Inhaltsverzeichnis

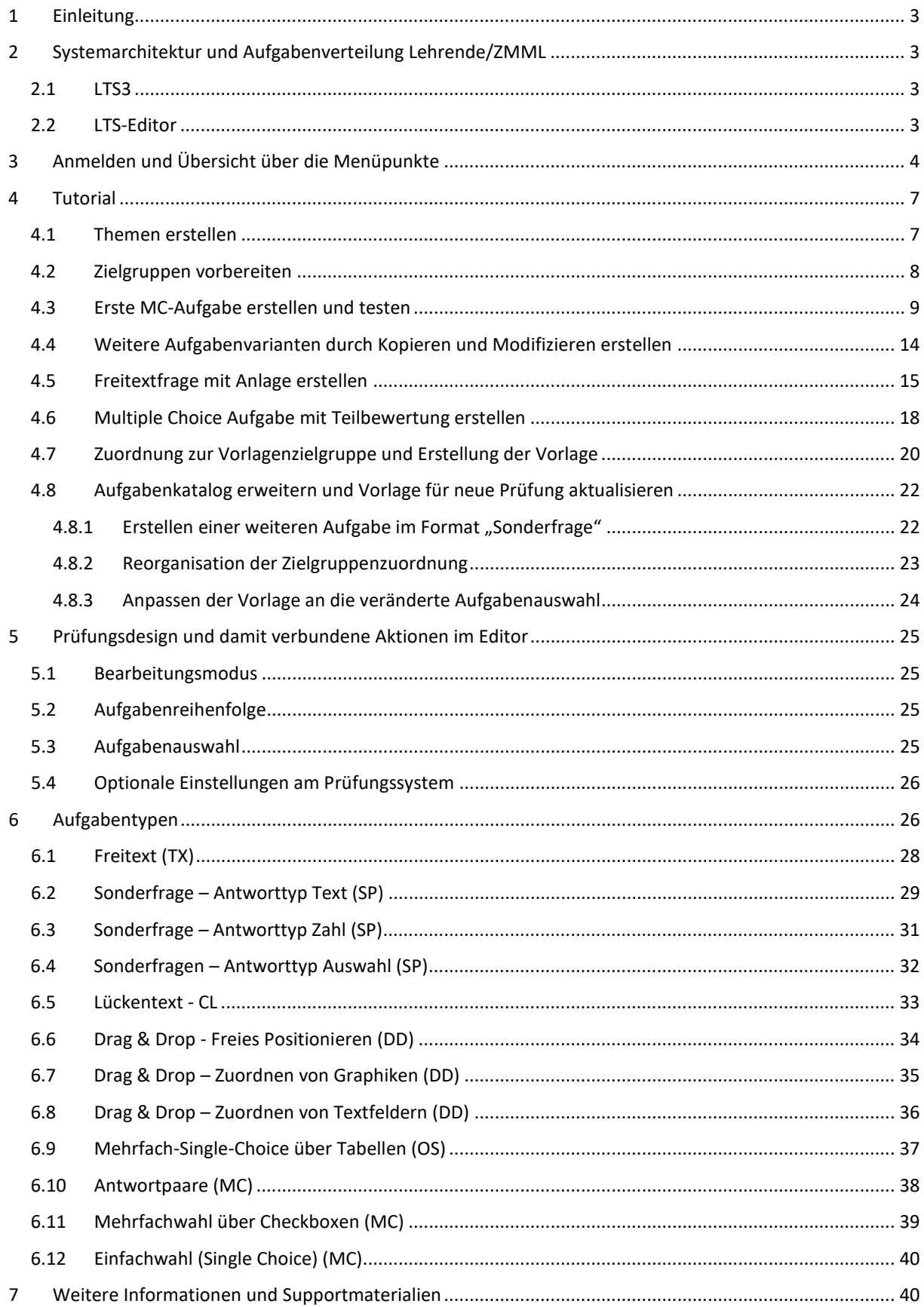

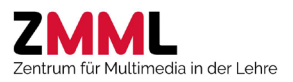

# <span id="page-2-0"></span>1 Einleitung

Der LTS-Editor ermöglicht in Zusammenspiel mit dem Prüfungssystem LPLUS Teststudio 3 (LTS3) die flexible Erstellung von vielfältigen klassischen und komplexen Aufgabeformaten - von der einfachen Single-Choice-Aufgabe bis zu kombinierten Eingabeformaten und der Integration multimedialer Elemente. Lehrende können mit diesem online-Editor individuell oder kollaborativ an Prüfungskatalogen arbeiten und gemeinsam mit dem Zentrum für Multimedia in der Lehre (ZMML) die Umsetzung der gewünschten Prüfungsform (online-Prüfungen oder Prüfungen im Testcenter der Universität Bremen) gestalten. Diese Handreichung soll Sie beim Erstellen von Aufgabenkatalogen mit dem LTS-Editor unterstützen.

Tipp. Falls Sie noch nicht mit dem LTS3 und den möglichen Aufgabentypen vertraut sind, nutzen Sie gerne die Demoprüfung unter [https://online.eassessment.uni](https://online.eassessment.uni-bremen.de/#/invitation/36d1ba1f461c4e2c/)[bremen.de/#/invitation/36d1ba1f461c4e2c/.](https://online.eassessment.uni-bremen.de/#/invitation/36d1ba1f461c4e2c/)

# <span id="page-2-1"></span>2 Systemarchitektur und Aufgabenverteilung Lehrende/ZMML

Das LTS3 und LTS-Editor sind separate, aber über eine Schnittstelle verbundene, browserbasierte Online-Systeme, die für unterschiedliche Aufgaben genutzt werden.

## <span id="page-2-2"></span>2.1 LTS3

Das LTS3 wird für die Einrichtung, Durchführung und Bewertung der Prüfungen sowie für die Verwaltung der NutzerInnen und Prüfungsdaten verwendet. Die Aufgaben und Rechte der Lehrenden und des ZMML verteilen sich wie folgt:

#### **ZMML:**

- Systemadministration (u.a. Erstellen von Benutzerkonten für Lehrende)
- Import der von den Lehrenden im Editor erstellten Aufgabenkataloge
- Einrichtung und Konfiguration der Prüfungen (u.a. Festlegung der Prüfungsparameter)
- Teilnehmer\*innen-Verwaltung auf Grundlage der von den Lehrenden bereitgestellten Listen
- Einrichtung von Gültigkeitszeiträumen, Einsichtszeiträumen, Prüfungsfreigaben etc.

#### **Lehrende**

- Qualitätskontrolle vorhandene Prüfungen (Check der Prüfungskonfiguration)
- Begrüßungstexte für die Studierenden erstellen
- Nachbewertung offener Aufgaben durchführen
- Klausurdaten (u.a. Ergebnislisten, Prüfungsausdrucke und Statistiken) exportieren.

## <span id="page-2-3"></span>2.2 LTS-Editor

Im LTS-Editor werden Aufgabenkataloge zu den Fächern und Modulen angelegt, bearbeitet und verwaltet. Diese Aufgabenkataloge können als Datenbank angesehen werden, in der **alle** zu einem Fach gehörenden Aufgaben verwaltet werden, also auch solche, die aktuell noch nicht oder nicht mehr verwendet werden. Zu jedem Fach/Modul gibt es also nur immer **einen** Katalog, der fortlaufend erweitert und aktualisiert wird. Die Auswahl der Aufgaben für konkrete Prüfungstermine und -varianten erfolgt dann über spezifische Vorlagen (s.u.) im Katalog. Die Aufgaben und Rechte der Lehrenden und des ZMML verteilen sich wie folgt:

#### **ZMML:**

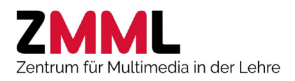

- Anlegen und Vorkonfiguration der Aufgabenkataloge (Bezeichnung, Sprachen, Zielgruppen, Vorlagen)
- Zuweisung von Schreib- und Leserechten zu bestimmten Benutzer\*innen
- Transfer der Erstversion (20 Tage vor Prüfungstermin) und der finalen Version (9 Tage vor Prüfungstermin) in das LTS3
- Funktionale Qualitätskontrolle (Erstversion) und Finetuning (finale Version) der Aufgabenkataloge

#### **Lehrende/Editoren:**

- Erstellung und Aktualisierung der Aufgaben , Themen, Zielgruppen und Vorlagen bis spätestens 21 Tage vor Prüfungstermin
- Überarbeitung der Aufgaben auf Grundlage des Tests im LTS3 bis spätestens 10 Tage vor Prüfungstermin

**Wichtig:** Der vom ZMML vorgegebene Katalogtitel sowie die Benennung von Zielgruppen und Vorlagen, die bereits für vergangene Prüfungen genutzt wurden, darf **nicht verändert** werden. Zielgruppen und Vorlagen bitte erst nach Absprache mit dem ZMML löschen. Solche Änderungen können sonst dazu führen, dass Kataloge im LTS3 nicht mehr für das entsprechende Fach freigegeben und damit verwendet werden können.

# <span id="page-3-0"></span>3 Anmelden und Übersicht über die Menüpunkte

Um den LTS-Editor aufzurufen, stellen Sie bitte zunächst über den [Cisco AnyConnect VPN-Client](https://www.uni-bremen.de/zfn/weitere-it-dienste/vpn/ueberblick) eine Verbindung zu **vpn.uni-bremen.de/testcenter** her (Anmeldedaten ihres Uni-Accounts beim ZfN). Sollten Sie noch nicht Mitglied in der ZfN-Gruppe "testcenter" sein, benachrichtigen Sie bitte den E-Assessment-Support [\(info@eassessment.uni-bremen.de\)](mailto:info@eassessment.uni-bremen.de).

Anschließend können Sie sich unter<https://tc-http3.testcenter.zmml.uni-bremen.de/> im LTS3 des Testcenters mit den vom ZMML vergebenen Zugangsdaten anmelden und finden dort als zweiten Menupunkt den Eintrag Editor - LTS-Editor.

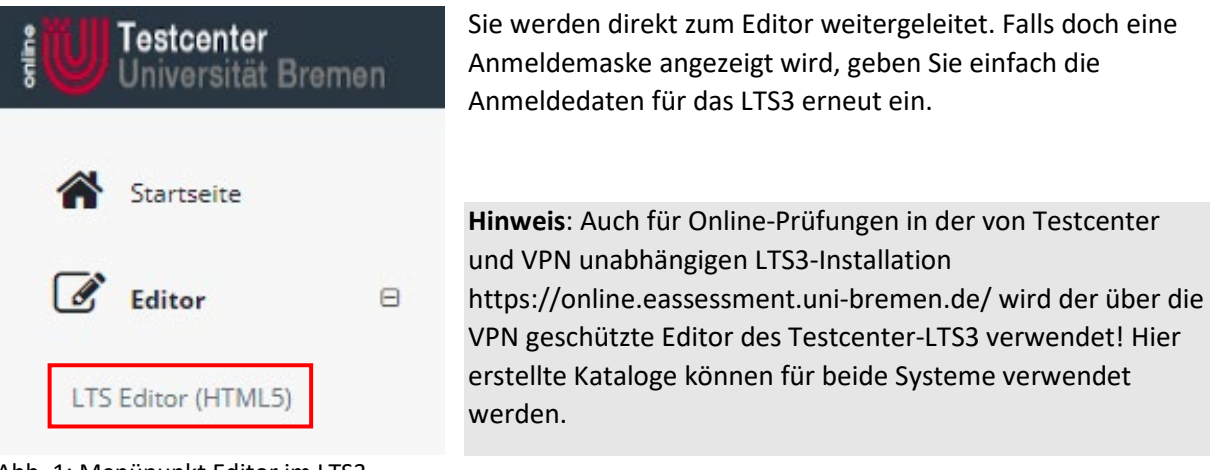

Abb. 1: Menüpunkt Editor im LTS3

Alternativ können Sie den Editor auch direkt unter [https://tc-http3.testcenter.zmml.uni](https://tc-http3.testcenter.zmml.uni-bremen.de/ltseditor/)[bremen.de/ltseditor/](https://tc-http3.testcenter.zmml.uni-bremen.de/ltseditor/) aufrufen.

In der Katalogübersicht sollten Sie mindestens zwei Kataloge vorfinden, zum einen den bereits existierenden oder noch leeren Katalog zu ihrem Prüfungsfach und den Katalog "LTS3-Fragetypen".

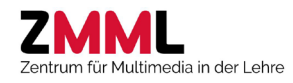

| U      | <b>Name</b>                               | <b>Beschreibung</b> | Sprachen T | <b>Aufgaben</b> | Anlagen        | Vorlagen    | $\overline{\mathbf{Y}}$<br><b>Zuletzt bearbeitet</b> | $\overline{\mathbf{Y}}$<br><b>Status</b> |                          |          |
|--------|-------------------------------------------|---------------------|------------|-----------------|----------------|-------------|------------------------------------------------------|------------------------------------------|--------------------------|----------|
|        | $\alpha$                                  | $\alpha$            |            | $\alpha$        | $\alpha$       | $\alpha$    | ۵<br>Q                                               |                                          |                          |          |
| $\Box$ | FB13-ModulXY                              | Katalog für Sc      | ⊕ de       | $1$ O           | $\mathbf 0$    | $\bf{0}$    | 09.09.2021 16:02:56                                  | △ Eingeschränkter Zugriff                | $\overline{\mathscr{Q}}$ |          |
| $\Box$ | FB13-START                                | Leerer Katalo       | ⊕ de       | $\mathbf{0}$    | $\overline{0}$ | $\mathbf 0$ | 13.10.2021 11:21:13                                  | A Eingeschränkter Zugriff                | 2<br>$\mathbb{Z}$        | $\cdots$ |
| $\Box$ | LTS3-Fragetypen                           | Demonstratio        | ⊕ de       | 17 <sup>°</sup> | 18             | $\sim$      | 28.09.2021 18:05:43                                  | A Eingeschränkter Zugriff                | C                        |          |
|        | Filter erzeugen                           |                     |            |                 |                |             |                                                      |                                          |                          |          |
|        | Aktion wählen<br>$\overline{\phantom{a}}$ | <b>Ausführen</b>    |            |                 |                |             |                                                      |                                          |                          |          |

Abb. 2: Katalogübersicht

<span id="page-4-0"></span>Letzterer kann nur eingesehen werden und dient lediglich der Demonstration der verschiedenen Aufgabentypen. **Wichtig**: Kataloge können nicht von Ihnen selbst neu erstellt, kopiert oder gelöscht werden. Möchten Sie einen neuen Katalog zu einem weiteren Prüfungsfach bearbeiten oder (sofern noch nicht vorhanden) einen leeren Katalog als "Sandbox" zum Ausprobieren haben, sprechen Sie uns gerne an.

Unter dem ... -Symbol [\(Abb. 2,](#page-4-0) Element 1) am Ende des Katalogeintrags finden Sie die Möglichkeit, die Katalogbeschreibung zu ändern und eine lokale Sicherungsdatei im LPX-Format zu erstellen. LPX-Dateien können vom ZMML genutzt werden, um frühere Katalogversionen per Import wieder herzustellen. Bestehende Kataloge bitte **nicht umbenennen**.

Über das Stiftsymbol neben dem Katalogeintrag [\(Abb. 2,](#page-4-0) Element 2) kommen Sie in die Katalogbearbeitung und über das Blattsymbol oben rechts zurück in die Katalogübersicht.

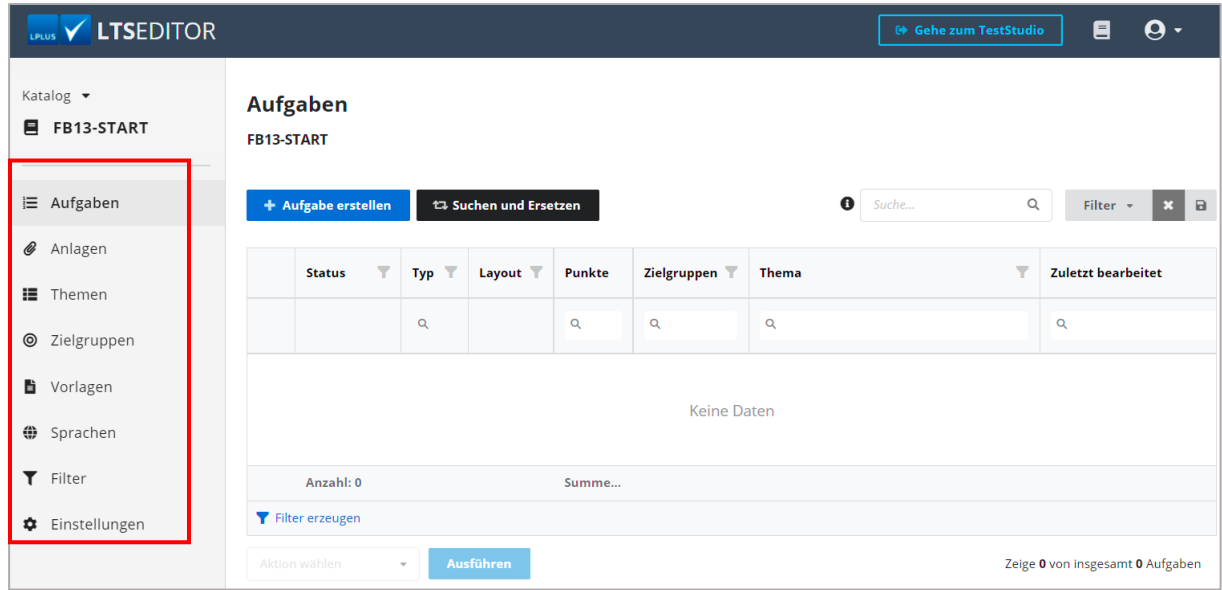

Abb. 3: Menüpunkte in der Katalogbearbeitung

Für eine erste Orientierung empfiehlt es sich, alle Menüpunkte auf der linken Seite der Reihe nach durchzugehen und die Möglichkeiten zu erforschen. Hier eine kurze Erläuterung:

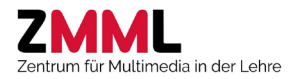

**Aufgaben**: Liste aller Aufgaben u.a. mit der Möglichkeit, neue Aufgaben zu erstellen, bestehende Aufgaben zu kopieren oder in einer Massenoperation mehreren Aufgaben gleichzeitig Themen oder Zielgrupppen zuzuordnen bzw. aus diesen zu entfernen. **Tipp**: Belassen Sie auch alte, nicht mehr zu verwendende Aufgaben im Katalog und ordnen diese z.B. einem Thema "Archiv" und/oder einer freien Zielgruppe "Archiv" zu. So haben Sie weiterhin Zugriff auf diese Aufgaben und können sie z.B. als Kopiervorlage für neue Aufgaben oder perspektivisch für Demoprüfungen und Übungen nutzen. Fehlerhafte und unfertige Aufgaben am besten über das …-Symbol sperren.

**Anlagen:** Im Bereich Anlagen sehen Sie alle derzeit in diesem Katalog verwendeten Bilder oder andere zugelassene Elemente (z.B. Audio und Videodateien). Sie können Anlagen entweder vorab hochladen und dann später bei der Aufgabenerstellung verwenden oder direkt bei der Aufgabenerstellung hochladen und später hier wiederfinden. Über die Organisation ihrer Anlagen in Ordnern wahren Sie den Überblick.

**Themen**: Jede Aufgabe muss einem Thema zugeordnet sein. In diesem Bereich erstellen Sie den dafür notwendigen Themenbaum mit allen erforderlichen Unterthemen. Möchten Sie Ihre Aufgaben nicht thematisch ordnen, belassen Sie es z.B. einfach bei dem Default-Thema "Alle Aufgaben". Falls es in der Prüfung eine Zufallsauswahl der Aufgaben geben soll, müssen für jeden Pool gleichwertiger Aufgaben (gleiche Punktzahl, gleicher Aufgabentyp) ein Thema bzw. Unterthema erstellt werden. Der Themenbaum kann jederzeit bearbeitet werden, auch dann wenn die zugeordneten Aufgaben bereits in Prüfungen verwendet wurden.

**Zielgruppen**: Zielgruppen vom Typ "Vorlagen-Zielgruppe" sind das entscheidende Filterkriterium wenn es darum geht, Aufgaben für einen konkreten Prüfungstermin auszuwählen. Für die Auswahl der Aufgaben empfehlen wir, möglichst nur eine Vorlagen-Zielgruppe (z.B. mit der Bezeichnung "Auswahl") zu nutzen und dieser vor jedem Prüfungstermin die gewünschten Aufgaben neu zuzuordnen (d.h. nicht mehr zu stellende Aufgaben aus der Zielgruppe entfernen und neue bzw. andere Aufgaben zuordnen). Falls Sie vor späteren Prüfungsterminen nachsehen möchten, welche Aufgaben wann verwendet wurden, empfiehlt sich die Nutzung von freien Zielgruppen (z.B. freie Zielgruppe "2022-07-22-SoSe21-TC"). Diese können als Filter in der Aufgabenliste genutzt werden und im Gegensatz zu Vorlagen-Zielgruppen problemlos gelöscht oder umbenannt werden.

**Vorlagen**: Vorlagen werden zu einer Zielgruppe (z.B. "Auswahl") erstellt und legen innerhalb dieser so selektierten Aufgabengruppe fest, wieviele Aufgaben eines Themas für die Prüfung verwendet werden sollen. D.h., dass an dieser Stelle immer noch bestimmte Themen aus der Prüfungsauswahl herausgenommen werden können. Werden weniger Aufgaben eines Themas ausgewählt als vorhanden sind, resultiert daraus eine **Zufallsauswahl** (z.B. 1 von 4). Die Vorlage definiert außerdem die Dauer dieser Prüfung bzw. dieses Prüfungsteils.

Achtung: Wird die Zuordnung von Aufgaben zu Themen oder Vorlagen-Zielgruppen nachträglich verändert oder später weitere Aufgaben dieser Zielgruppe einem Thema hinzugefügt, führt dies zu fehlerhaften Vorlagen. Vorlagen sollten also vor Transfer eines Kataloges in das Prüfungssystem immer kontrolliert werden.

**Sprachen**: Jeder Katalog kann mehrsprachig angelegt werden. Beim Start der Prüfung können die Studierenden die Sprache wählen und erhalten dann die entsprechende Prüfungsversion. Achtung: Wird eine weitere Katalogsprache hinzugefügt, müssen alle Aufgaben auch in beiden Sprachversionen vollständig vorhanden sein. Unvollständige Aufgaben werden sonst gesperrt.

**Filter**: Gespeicherte Filter zur Eingrenzung der Aufgabenliste anhand selbst festgelegter Kriterien. Diese Filter können hier angewendet (Einsprung in die entsprechend eingegrenzte Aufgabenliste) oder gelöscht werden.

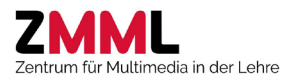

**Einstellungen**: In den Einstellungen kann die Art der Numerierung des Themenbaums sowie eine Formatvorlage für Aufgabentext und Antworttext festgelegt werden. Hinzu kommen spezielle Vorgaben für die Aufgabentypen, aktuell nur verfügbar für Multiple-Choice-Aufgaben (Anzahl Antwortoptionen, Bearbeitungszeit und Gesamtpunktzahl). Diese Standardwerte sollen lediglich die Erstellung erleichtern und können beim Editieren der Aufgaben geändert werden.

# <span id="page-6-0"></span>4 Tutorial

Am Beispiel einer fiktiven Prüfung im FB13 im Sommersemester 22 soll die grundsätzliche Herangehensweise bei der Katalogerstellung gezeigt werden. Hierzu werden im Katalog FB13-START (bzw. bei Ihnen in der Sandbox) Multiple Choice- und Freitextaufgaben zu den Veranstaltungsthemen "Grundlagen" und "Reflexion" erstellt und dann für die kommende Prüfung zusammengestellt. Bei einem Teil der MC-Aufgaben sollen aus einem Pool von drei gleichwertigen Aufgabenvarianten eine zufällig gezogen werden. Im ersten Schritt werden die Themen angelegt.

## <span id="page-6-1"></span>4.1 Themen erstellen

Gehen Sie auf den Menüpunkt Themen. In der Themenliste sehen Sie bereits ein Vorgabethema "Alle Aufgaben". Dieses können Sie jetzt über Klick auf das ...-Symbol > Bearbeiten editieren. Tragen Sie im Bearbeitungsfeld als Name "Grundlagen" ein. Alle weiteren Angaben bleiben unverändert. Bestätigen Sie die Angaben, wählen Thema erstellen und geben unter Name "Reflexion" ein. Der Themenbaum sollte jetzt folgendermaßen aussehen:

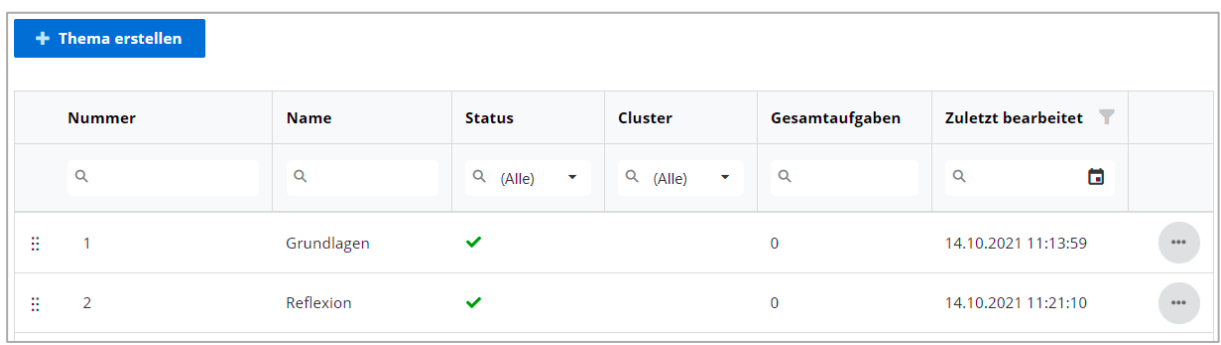

Abb. 4: Themenbaum

Für die Zufallsauswahl werden Unterthemen unterhalb von Grundlagen benötigt. Klicken Sie auf Thema erstellen , geben als Namen Grundlagen-1P ein und wählen als überordnetes Thema "1 Grundlagen".

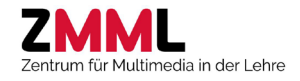

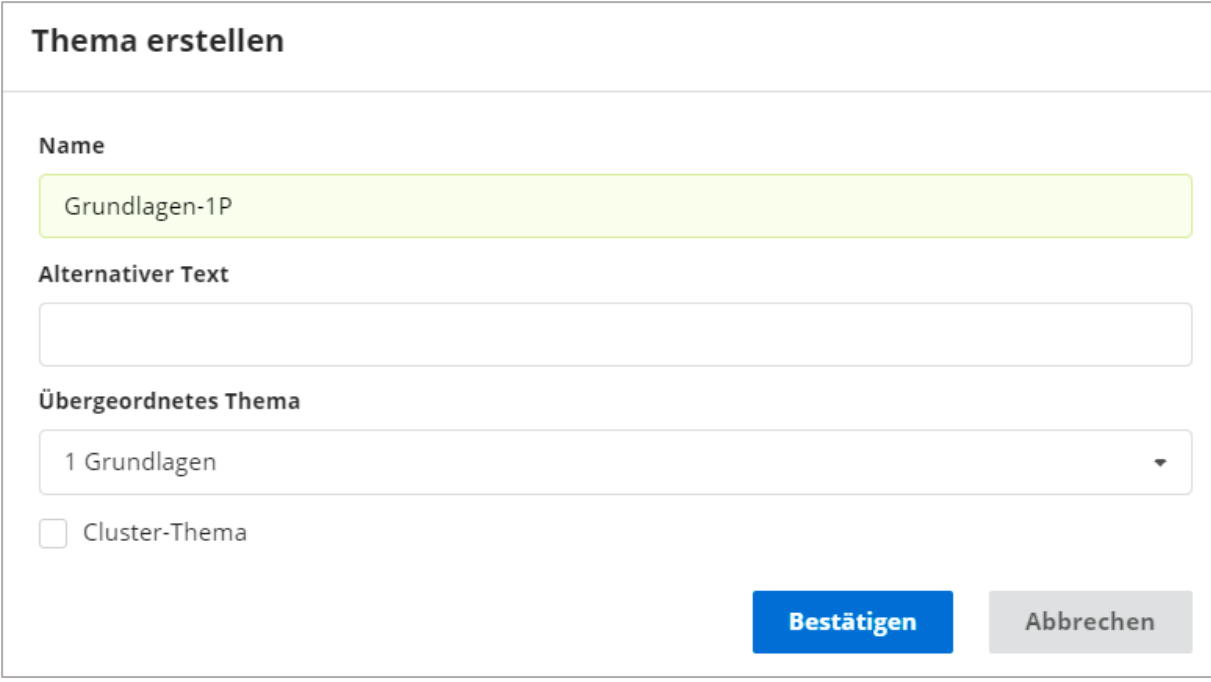

Abb. 5: Assistent zur Erstellung eines Themas

Es ist sinnvoll, alle Aufgaben eines Themas auf der gleichen Themenebene unterzubringen. Hierzu wird für die restlichen Grundlagen-Aufgaben ein weiteres Unterthema mit dem Namen "Grundlagendiverse" angelegt.

Die Reihenfolge der Themen können Sie einfach per Drag&Drop (Ziehen am Rastersymbol links) ändern. Da die Reflexionsaufgaben in der Prüfung zuerst erscheinen sollen, ziehen Sie dieses Thema ganz nach oben.

Der Themenbaum sollte jetzt folgende Struktur haben:

| ö         | 1   | Reflexion          |   |
|-----------|-----|--------------------|---|
| Ξ<br>$-2$ |     | Grundlagen         |   |
| ×         | 2.1 | Grundlagen-1P      |   |
| Ξ         | 2.2 | Grundlagen-diverse | ✓ |

Abb. 6: Vollständiger Themenbaum

Der Themenbaum ist damit vollständig. Er kann jederzeit angepasst und erweitert werden.

#### <span id="page-7-0"></span>4.2 Zielgruppen vorbereiten

Zielgruppen dienen als Filter für die Auswahl von Aufgaben aus dem Gesamtkatalog. Unter dem Menüpunkt "Zielgruppen" finden Sie in der Liste bereits eine "Standardgruppe" vom Typ "Vorlagen-Zielgruppe". Über das Stiftsymbol [\(Abb. 8\)](#page-8-1) kommen Sie in die Bearbeitung und können diese in "Auswahl" umbenennen. Da dies die für die Prüfungszusammenstellung relevante Zielgruppe wird, können Sie sie z.B. über eine grüne Farbkennung hervorheben.

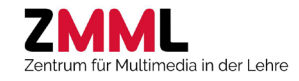

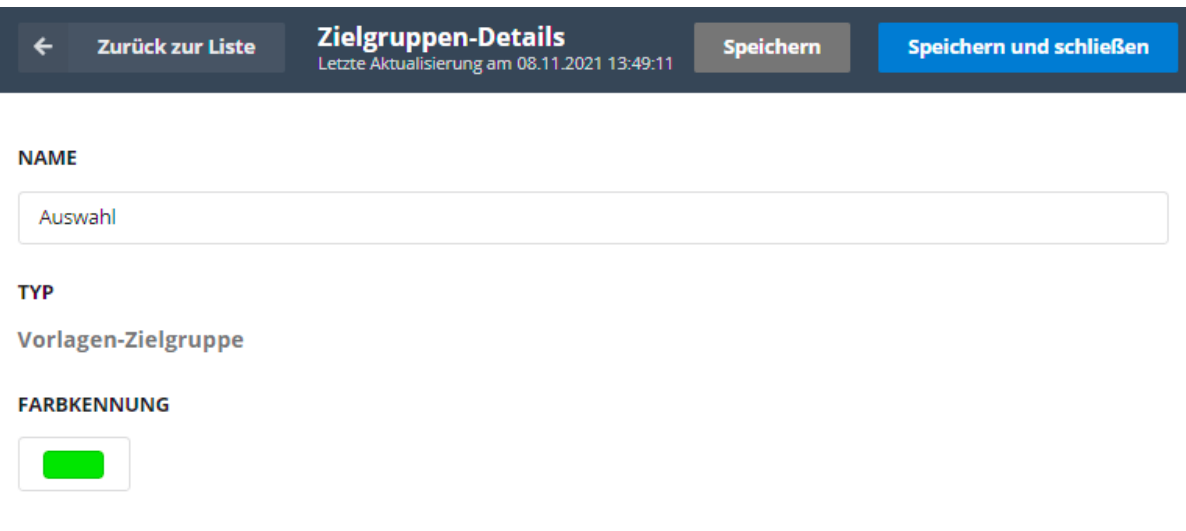

Abb. 7: Bearbeitung einer Zielgruppe

Mit Speichern und Schließen kommen Sie zurück in die Übersicht.

Um sich für die Zukunft zu merken, welche Aufgaben bei Ihrer Prüfung im SoSe22 verwendet wurden, erstellen Sie eine **freie** Zielgruppe mit dem Namen 2022-07-22\_SoSe22. Die Liste sollte jetzt folgende Einträge haben:

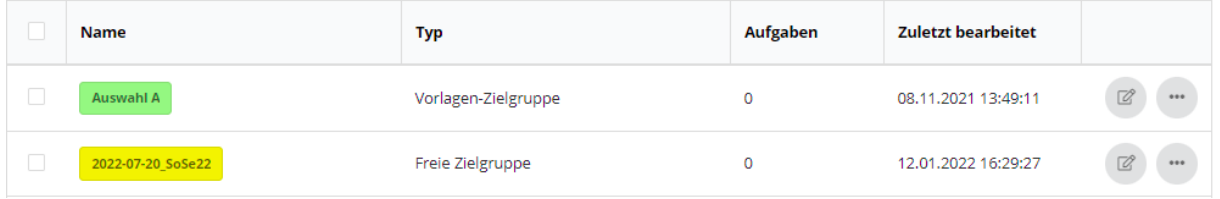

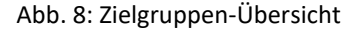

#### <span id="page-8-1"></span><span id="page-8-0"></span>4.3 Erste MC-Aufgabe erstellen und testen

Die Liste unter dem Menüpunkt "Aufgaben" ist aktuell noch leer. Wir kommen jetzt zur Erstellung der ersten Aufgabe und werden dieser Thema und Zielgruppen zuordnen.

Zunächst soll eine MC-Aufgabe mit 4 Antwortoptionen, von denen nur eine korrekt ist und deren Auswahl einen Punkt geben soll, erstellt werden. Alle anderen Antwortauswahlen sollen mit 0 Punkten bewertet werden.

Wechseln Sie in die Aufgabenübersicht. Mit Klick auf Aufgabe erstellen kommen Sie in das Optionsfeld und wählen dort folgende Einträge:

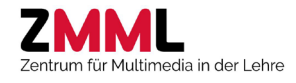

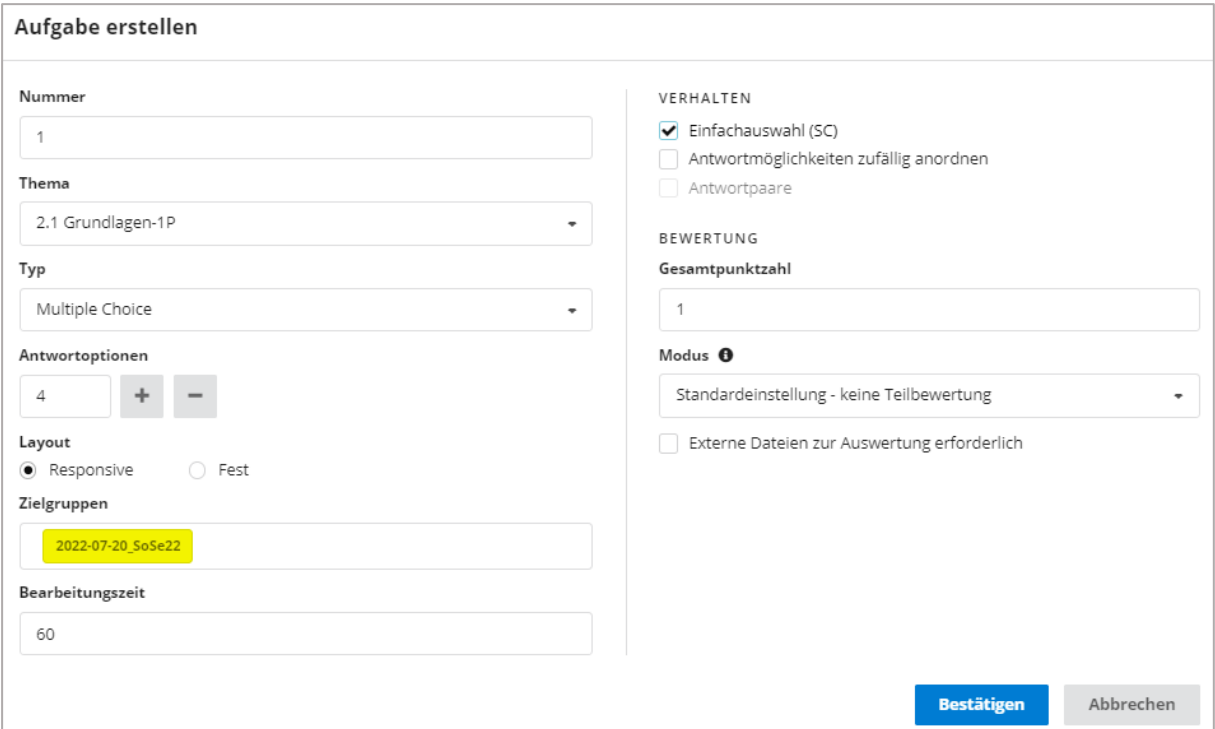

Abb. 9: Assistent zur Erstellung einer Aufgabe

<span id="page-9-1"></span>Legende:

- 1. **Nummer**: Hier kann eine Aufgabenummer vergeben werden. Achtung: Verschiedene Aufgaben können dieselbe Nummer haben.
- 2. **Thema**: siehe Punkt [4.1](#page-6-1)
- 3. **Typ**: Liste der aktuell verfügbaren Aufgabentypen, siehe Punkt [7](#page-25-1)
- 4. **Antwortoptionen**: Anzahl der Antworten
- 5. **Layout**: Für einige Aufgabentypen (z.B MC, Ordinalskala) haben Sie die Wahl zwischen einem responsivem Layout, bei dem Größe und Anordnung der Aufgabenelemente vom System festgelegt werden und sich so in der Prüfung an unterschiedliche Display- und Fenstergrößen anpassen kann, und einem festen Layout, bei dem Größe und Position der Elemente von Ihnen festgelegt werden. Letzteres ist immer dann notwendig, wenn die Position der Aufgabenelemente mit über die Fragestellung entscheidet, z.B. wenn Antwort- oder Beschriftungsfelder an bestimmten Stellen auf einer Graphik liegen sollen (Bsp. siehe Punkt 4.6.)
- 6. **Zielgruppen**: siehe [4.2](#page-7-0)
- 7. **Bearbeitungszeit**: Bearbeitungszeit der Aufgabe in Sekunden. Diese Angabe ist nur dann erforderlich, wenn in der Prüfung statt einer Gesamtbearbeitungszeit eine Bearbeitungszeit pro Aufgabe festgelegt werden soll (Aufgabennavigation deaktiviert, Wechsel zur Folgefrage erfolgt automatisch nach Ablauf der hier definierten Zeit).
- 8. **Verhalten**: Hier können je nach Aufgabentyp unterschiedliche Anzeigeoptionen festgelegt werden, hier z.B. die Festlegung als Single Choice (nur eine Antwort kann gewählt werden)<sup>[1](#page-9-0)</sup>. Die zufällige Anordnung der Anworten ist in der Regel sinnvoll. Hier wurde die Option nicht gewählt, da die Antworten einer logischen Reihenfolge folgen.

<span id="page-9-0"></span> <sup>1</sup> Achtung: In der aktuellen Version des LTS3 wird diese Angabe noch nicht interpretiert. Hier kann derzeit der "Single-Choice-Modus" (nur eine Antwort kann ausgewählt werden) nur für die gesamte Prüfung, also global für alle MC-Aufgaben mit nur einer korrekten Lösung, aktiviert werden!

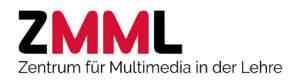

- 9. **Gesamtpunktzahl**: Die Angabe der Gesamtpunktzahl kann immer dann erfolgen, wenn keine Teilbewertung erwünscht ist
- 10. Modus: Der Bewertungsmodus wird wird unter dem kleinen i erläutert. Eine Teilbewertung ist nur dann sinnvoll, wenn es mehrere korrekte Antworten gibt und bei einer teilweise richtigen Beantwortung (z.B. nur eine von zwei korrekten Antworten wurden markiert) Punkte vergeben werden sollen.
- 11. **Externe Dateien**: Aktivierung eines Uploadbuttons in der Prüfung, über den in einem externem Programm erstellte Dateien zur Nachbewertung hochgeladen werden können.

Mit Bestätigen kommen Sie direkt in die Bearbeitung der Aufgabe.

Machen Sie sich zunächst mit der Bearbeitungsoberfläche vertraut. Klicken Sie auf die Elemente und Felder und probieren aus, welche Möglichkeiten Sie haben. **Tipp**: Bei vielen Elementen der Oberfläche erscheint beim Überfahren mit der Maus ein Feld mit kurzen Erläuterungen.

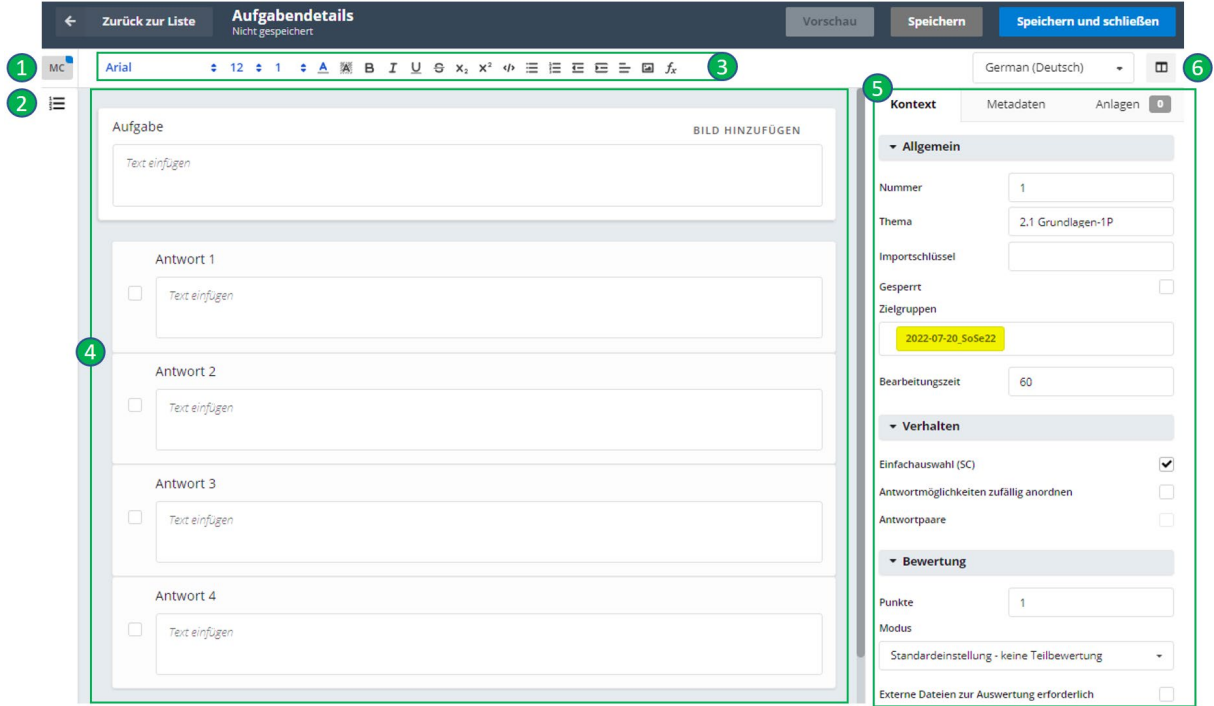

Abb. 10: Bearbeitungsansicht einer MC-Aufgabe im responsiven Layout

#### Legende:

- 1. Angabe des Aufgaben- und Layouttyps (hier Multiple Choice Responsive)
- 2. Ein- und Ausblenden der Aufgabenliste mit der Möglichkeit, zwischen Aufgaben zu navigieren und Filter anzuwenden.
- 3. Icon-Leiste für Text- und Absatzformatierung, Einfügen von Bildern sowie Aufruf eines Formeleditors (*fx*).
- 4. Eingabefelder für Aufgaben- und Antworttexte. Sobald eine Antwort ausgewählt ist, erscheinen Schaltflächen für das hinzufügenvon Bildern, das Löschen der Antwort oder das Einfügen weiterer Antworten. Über die Checkboxen neben dem Antworttext werden die korrekten Lösungen markiert. Da wir aktuell im responsivem Layout arbeiten, passt sich die Größe der Felder dem Inhalt an. Über ein Rastersymbol kann per Drag&Drop die Antwortreihenfolge verändert werden.

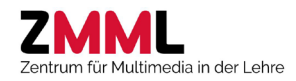

- 5. Sidepanel mit den Kategorien Kontext, Metadaten und Anlagen. Bei Auswahl der Fragestellung können im Kontext-Reiter z.B. Thema, Zielgruppen, Bearbeitungszeit, Verhalten der Aufgabe und die Bewertungseinstellungen geändert werden. Über Metadaten können Arbeitsblätter, z.B. Excel-Dateien die den Studierenden in der Prüfung zum Download angeboten werden, oder Musterlösungsdateien, die Lehrende bei der Auswertung offener Aufgaben im LTS3 abrufen können, hinzugefügt werden. Unter Anlagen können für die Beantwortung erforderliche Dokumente (PDF) oder Bilder (PNG, JPG) eingefügt werden, die in der Prüfung dann neben der Aufgabe in einem eigenen Reiter erscheinen.
- 6. Um mehr Platz für die Aufgabenbearbeitung zu schaffen, kann über das Fenstersymbol das Sidepanel ein- und ausgeblendet werden.

Widmen wir uns zunächst den Aufgaben- und Antworttexten. Diese könnten z.B. wie folgt aussehen:

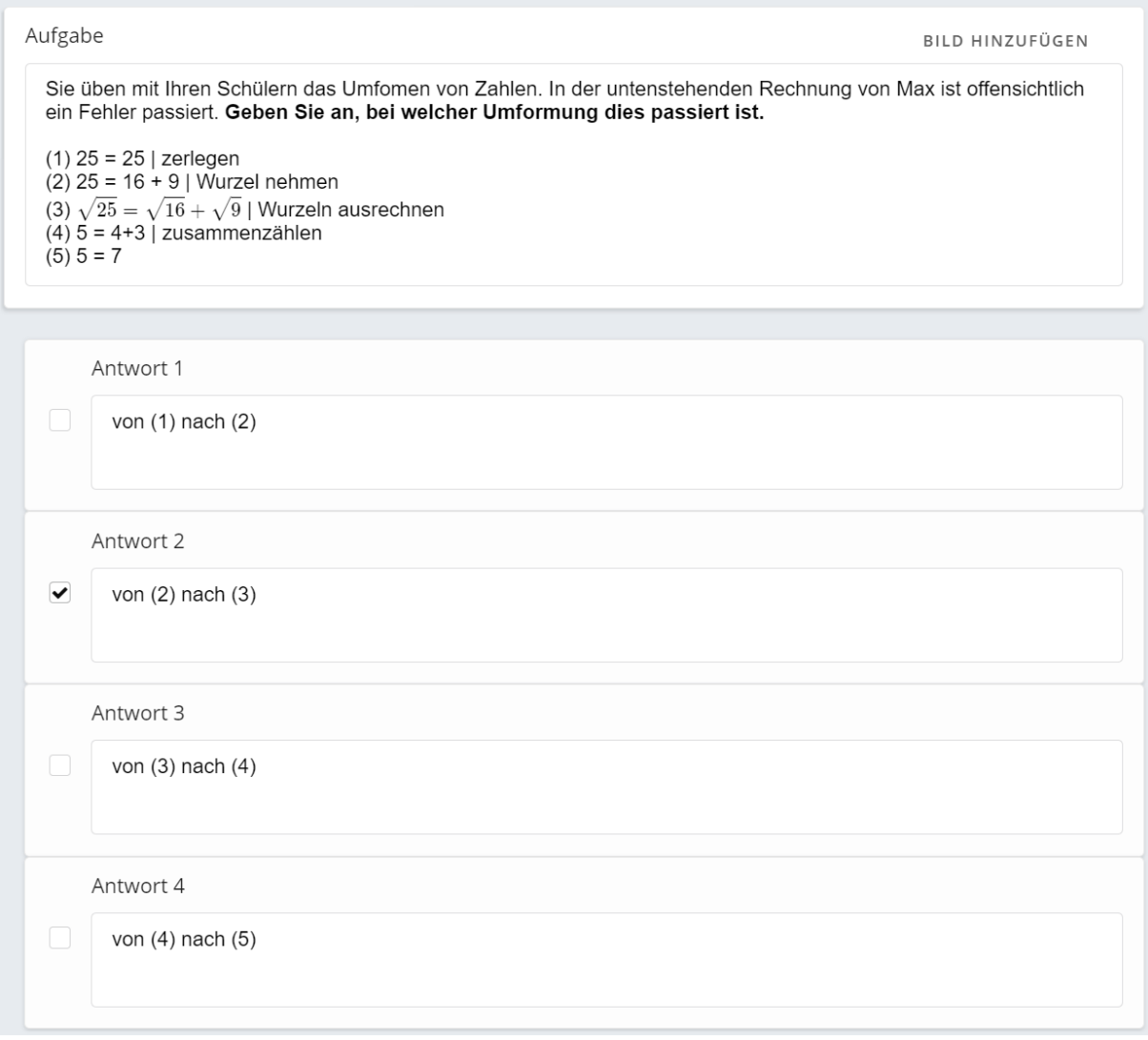

Abb. 11: Beispiel einer MC-Aufgabe im responsivem Layout

Für Schritt (3) in der Aufgabenstellung wurde der Formeleditor verwendet, auf den hier nicht im Detail eingegangen wird, dessen Anwendung sich aber intuitiv erarbeiten lässt.

Im Sidepanel unter dem Reiter Kontext finden Sie u.a. alle Angaben wieder, die bereits beim Anlegen der Aufgabe vorausgewählt wurden. Diese können hier durch Klick auf das betreffende Feld verändert oder ergänzt werden.

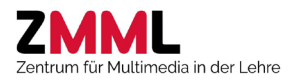

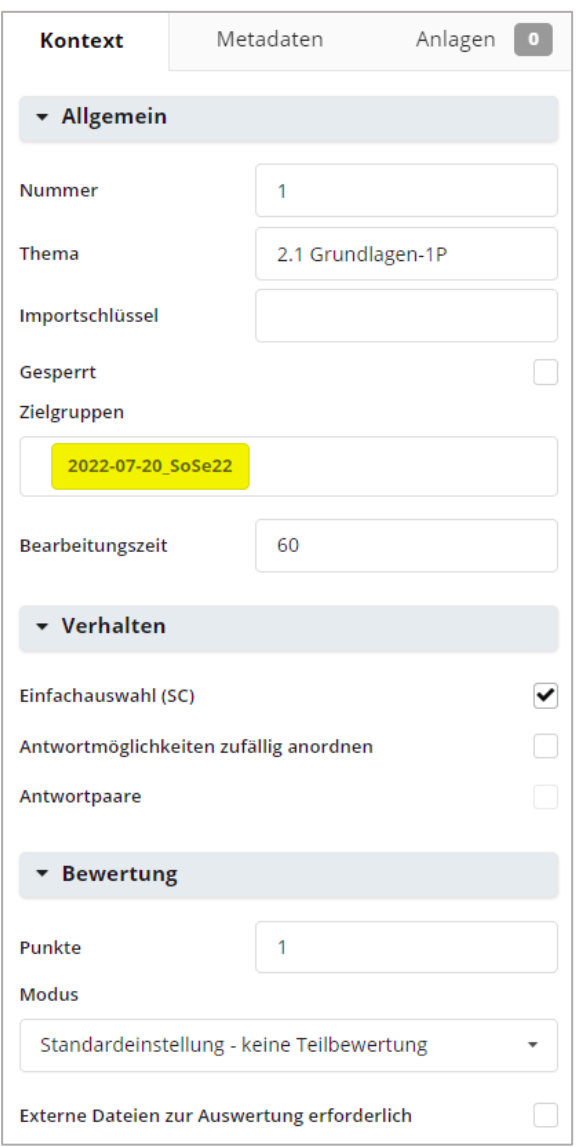

Sie können u.a. allgemeine Angaben wie Themenund Zielgruppenzuordnung anpassen (Klick in das betreffende Feld), das Verhalten beeinflussen und die Bewertungseinstellungen verändern.

- Die Bearbeitungszeit (Angabe in Sekunden) ist hier irrelevant, da in der Prüfung die Zeitsteuerung (feste Bearbeitungsreihenfolge, Zeit läuft pro Aufgabe) nicht verwendet werden soll.
- Die sonst zu empfehlende zufällige Anordnung der Antwortmöglichkeiten wurde hier deaktiviert, da die Umformungsschritte einer logischen Reihenfolge folgen.
- Die Option "Antwortpaare" wird nur für binäre Entscheidungen wie Ja/Nein, Wahr/Falsch oder A/B benötigt (es könnte dann immer nur eine der beiden Optionen eines Paares ausgewählt werden).
- Da in diesem Beispiel nur eine Antwort korrekt ist und nur für deren Auswahl Punkte gegeben werden sollen, kann als Bewertungsmodus die Standardeinstellung ohne Teilbewertung beibehalten werden.
- Die Studierenden müssen bei dieser Aufgabe keine Dateien hochladen. Die Auswahl zu "externen Dateien" würde sonst einen Uploadbutton bei der Aufgabe einblenden.

Abb. 12: Sidepanel – Kontext (Zuordnungen, Verhalten, Bewertung)

Unter dem Reiter "Metadaten" können Hinweistexte (Button Hinweis in der Prüfung bei dieser Frage<sup>[2](#page-12-0)</sup>) und Bemerkungen zur Aufgabe (z.B. für Hinweise für weitere Aufgabenautor\*innen) hinterlegt werden. Bei "Ausschluss von Aufgaben" könnten die Nummern bereits bestehender Aufgaben angegeben werden, welche bei der Prüfungszusammenstellung nicht zusammen mit der hier gezeigten Aufgabe berücksichtigt werden sollen (z.B. bei Variationen ein und derselben Aufgabenstellung). Unter **Dateien** kann den Studierenden eine Datei zum Download angeboten werden oder anderen Prüfungsverantworllichen eine Muserlösungsdatei während der Nachbewertung zur Verfügung gestellt werden.

Der Reiter "Anlagen" wird bei Punkt [4.5](#page-14-0) erläutert.

<span id="page-12-0"></span><sup>&</sup>lt;sup>2</sup> Bitte beachten, das der Hinweis-Button leicht übersehen werden kann. Wichtige Hinweise zur Aufgabe sollten daher besser direkt im Aufgabentext untergebracht werden.

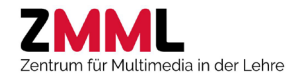

Speichern Sie die Angaben und rufen eine Vorschau (Buttons oben rechts) auf, um das Erscheinungsbild und das Verhalten der Aufgabe zu begutachten sowie die Lösungs- und Bewertungseinstellungen zu überprüfen.

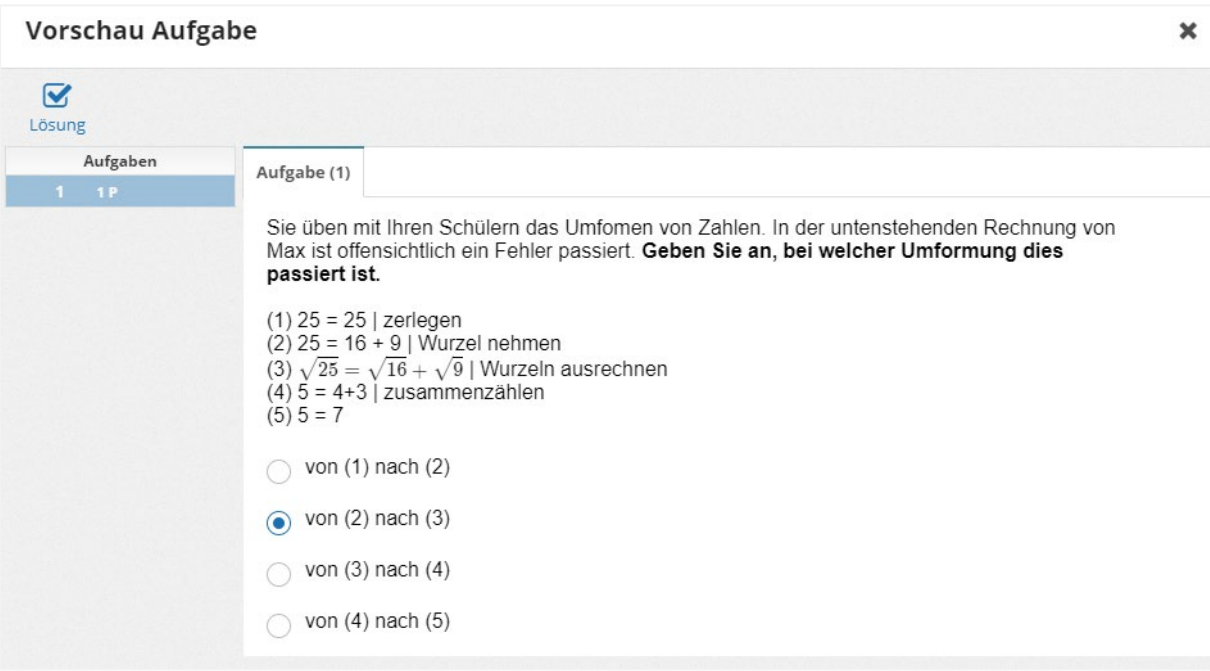

Abb. 13: Vorschau der ersten MC-Aufgabe

#### <span id="page-13-0"></span>4.4 Weitere Aufgabenvarianten durch Kopieren und Modifizieren erstellen

Mit Speichern und schließen kommen Sie zurück in die Aufgabenliste.

Von dieser ersten Aufgabe sollen jetzt zwei Kopien erstellt und anschließend modifiziert werden. Ziel ist, vom Prüfungssystem eine der drei Varianten zufällig auswählen zu lassen. Klicken Sie auf das …- Symbol neben der Aufgabe und wählen "Kopieren".

Folgende Einstellungen führen dazu, dass neben dem Inhalt auch Thema und Zielgruppen beibehalten werden:

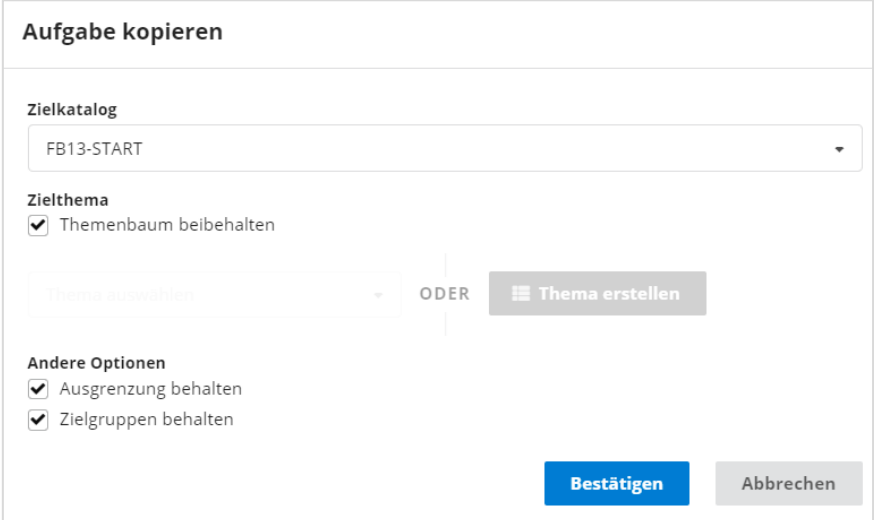

Abb. 14: Assistent zum Kopieren einer Aufgabe

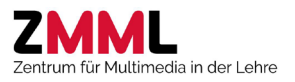

Legende:

- 1. **Zielkatalog**: Dies ist in der Regel der aktuell in Bearbeitung befindliche Katalog. Es können aber auch andere Kataloge aus Ihrer Liste als Ziel gewählt werden.
- 2. **Zielthema**: Beim Kopieren innerhalb eines Kataloges kann der Themenbaum beibehalten werden, beim Kopieren zwischen Katalogen sollte das Thema im Zielkatalog direkt ausgewählt werden.
- 3. **Andere Optionen**: Beim Kopieren innerhalb eines Kataloges können Ausgrenzungen und Zielgruppen beibehalten werden, beim Kopieren zwischen Katalogen sollten diese Optionen nicht ausgewählt werden, da im Zielkatalog ggf. andere Aufgabennummern und Zielgruppen vorhanden sind.

Sie können jetzt damit beginnen, die Inhalte und Kontext-Daten der beiden Varianten nach eigenem Ermessen zu modifizieren. Geben Sie dabei den neuen Aufgaben auch gleich eigene Nummern (2 und 3), um spätere Verwechslungen zu vermeiden.Die Aufgabenliste sollte jetzt folgendes Bild zeigen:

| Status Y | Nummer 1 | Type <sub>T</sub> | Layout<br>$\mathbf r$ | <b>Punkte</b> | Zielgruppen<br>T  | Thema             |
|----------|----------|-------------------|-----------------------|---------------|-------------------|-------------------|
|          | Q        |                   |                       | Q             | Q                 | Q                 |
| ◙        |          | MC                | Responsive            |               | 2022-07-20 SoSe22 | 2.1 Grundlagen-1P |
| ❤        | 2        | MC                | Responsive            |               | 2022-07-20_SoSe22 | 2.1 Grundlagen-1P |
| ◙        | 3        | MC                | Responsive            | 1             | 2022-07-20 SoSe22 | 2.1 Grundlagen-1P |

Abb. 15: Aufgabenliste mit drei MC-Aufgaben im Unterthema Grundlagen-1P

## <span id="page-14-0"></span>4.5 Freitextfrage mit Anlage erstellen

Im Thema "Reflexion" soll eine Aufgabe im Freitext beantwortet werden. Maximal können dafür sechs Punkte erreicht werden, es wird nur ein Antwortfeld benötigt. Zur Beantwortung soll das Periodenssystem der Elemente herangezogen werden, welches in der Prüfung als Anlage in einem weiteren Reiter neben der eigentlichen Aufgabe angeboten wird (Quelle [https://de.wikipedia.org/wiki/Periodensystem#/media/Datei:Periodensystem\\_Einfach.svg\)](https://de.wikipedia.org/wiki/Periodensystem#/media/Datei:Periodensystem_Einfach.svg).

Die Aufgabe wird in festem Layout erstellt.

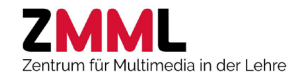

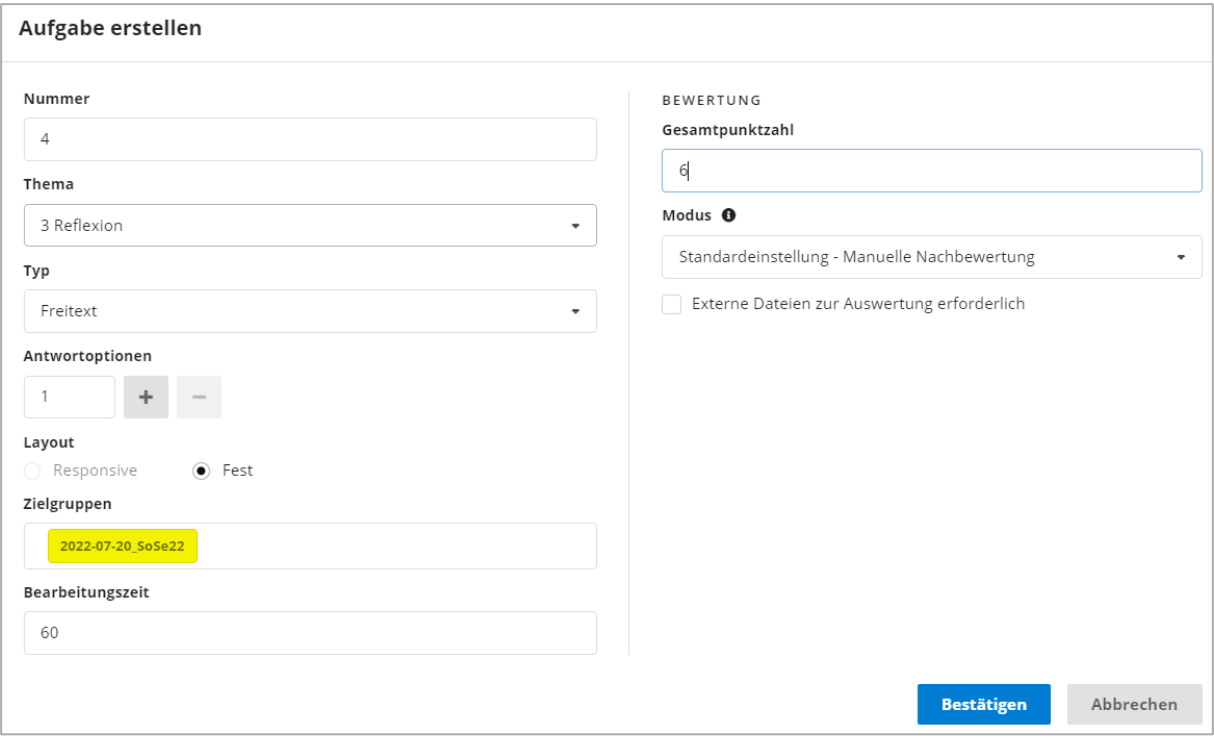

Abb. 16: Assistent zur Erstellung einer Freitextaufgabe (Legende siehe [Abb. 9\)](#page-9-1)

Klicken Sie auf die Eingabefelder für Aufgabentext und Antwort, um die Fragestellung und die unten gezeigte Musterlösung[3](#page-15-0) einzugeben.

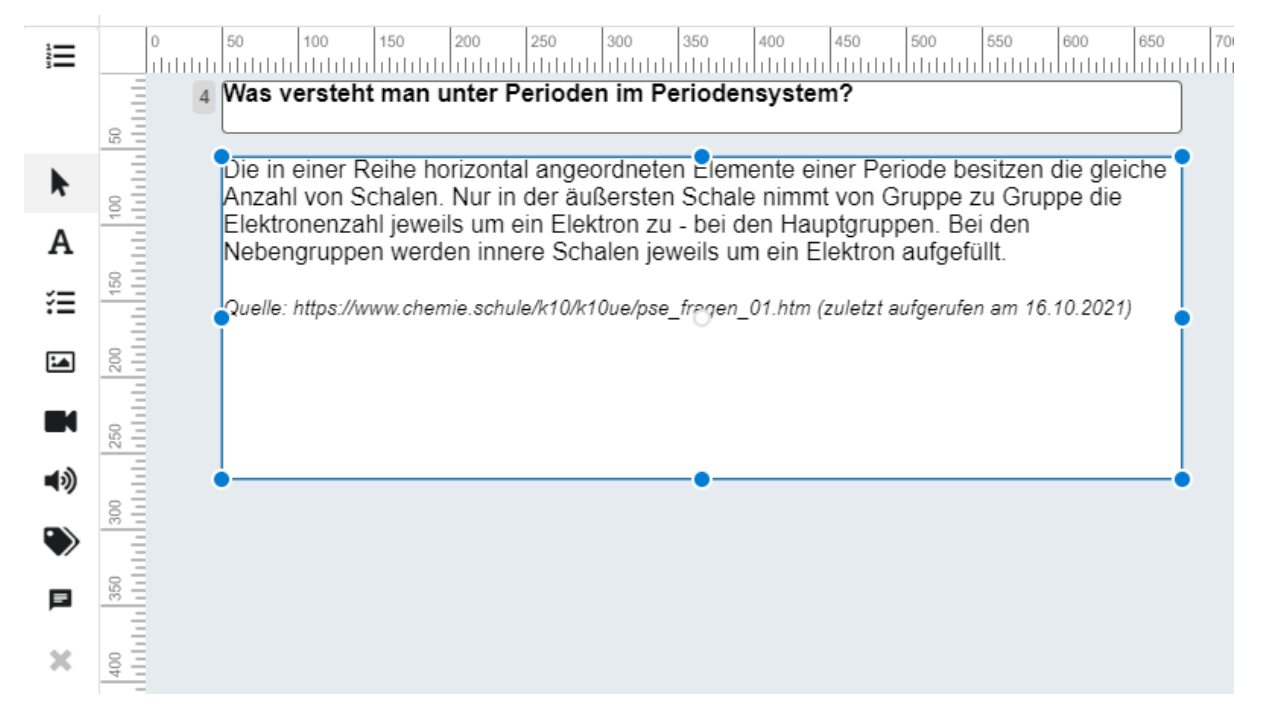

Abb. 17: Bearbeitungsfenster einer Freitextaufgabe

<span id="page-15-0"></span> <sup>3</sup> Die Musterlösung wird nur in der Vorschau im Editor, bei der Nachbewertung im LTS3, bei einer Prüfungseinsicht über das LTS3 sowie im Export der Prüfungsausdrucke angezeigt.

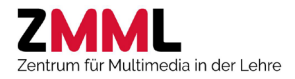

Da wir jetzt im festen Layout arbeiten, lässt sich über die blauen Punkte die Größe der Felder verändern, über den grauen Punkt in der Mitte die Position. Fahren Sie mit der Maus über die Symbole links, um deren Funktion zu erkunden. So kommen Sie über das **A** in den Bearbeitungsmodus (schneller geht es über einen Doppelklick in das Feld), können weitere Antwortfelder einfügen oder die Aufgabe um Bilder (jpg oder png), Videos (MP4, , Audiodateien, Beschriftungsfelder (Label, z.B. für Einheiten hinter Zahleneingabefeldern) oder Begründungsfelder (manuell zu bewertende, bepunktete Freitextantworten) ergänzen. Über das X können ausgewählte Elemente wieder gelöscht werden.

Öffnen Sie im Sidepanel den Reiter Anlagen, klicken auf ANLAGE HINZUFÜGEN , laden im Assistenten die Anlage hoch, vergeben einen Namen (= Beschriftung des Anlagenreiters in der Prüfung) und fügen dann die Anlage hinzu. Als Anlagen können Bilder (jpg, png), PDF-Dateien, Videos (mp4) und Audiodateien verwendet werden.

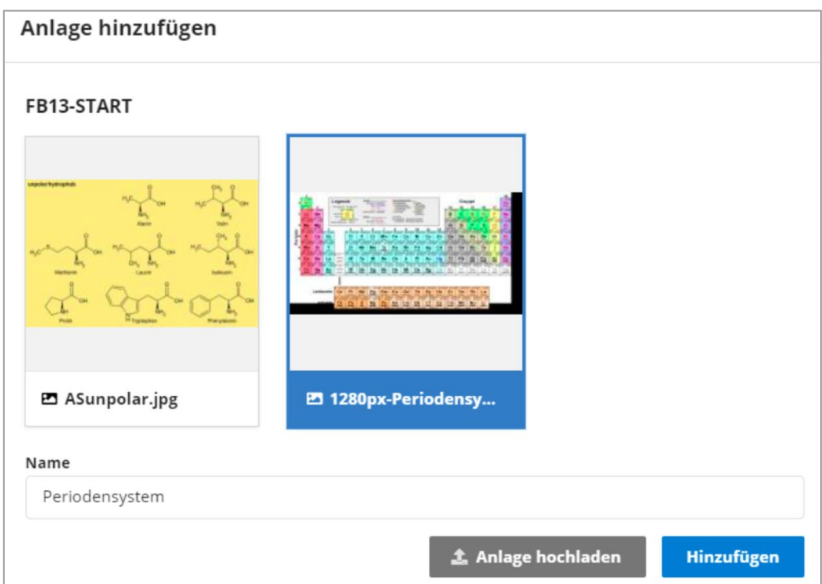

Abb. 18: Assistent zum Einfügen einer Anlage

Nach Fertigstellung ergibt die Vorschau der Aufgabe in der Lösungsansicht nach Klick auf den Button "Anlagen" folgendes Bild:

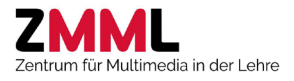

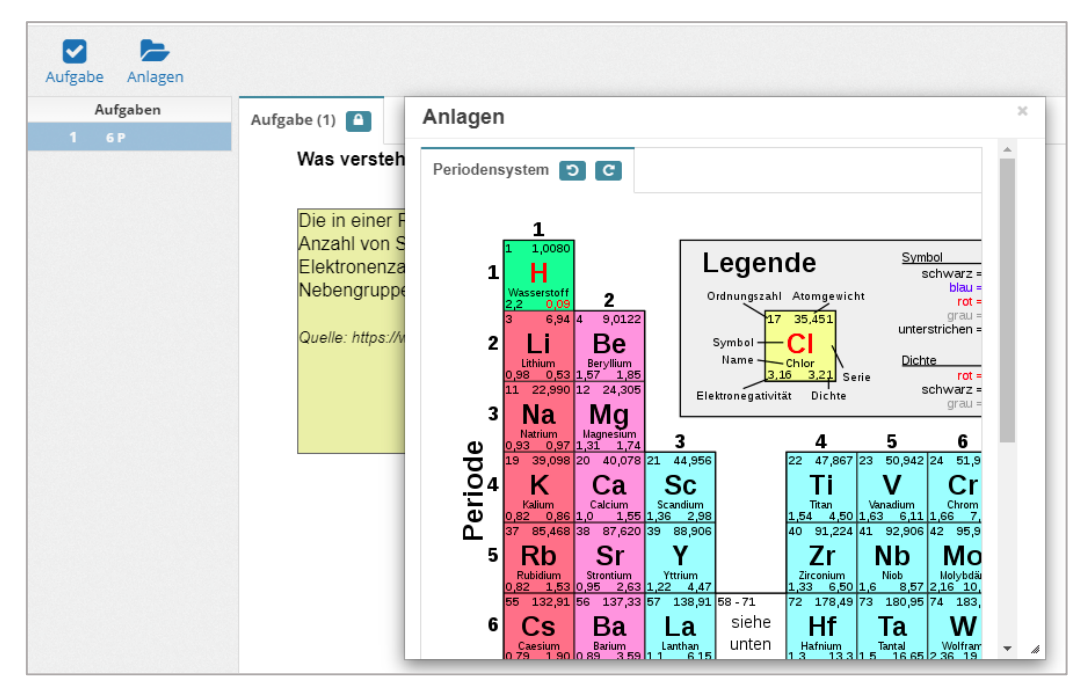

Abb. 19: Vorschau der Freitextaufgabe mit Aufruf der Anlage

## <span id="page-17-0"></span>4.6 Multiple Choice Aufgabe mit Teilbewertung erstellen

Erstellen Sie nun folgende Multiple Choice Aufgabe im Thema "Grundlagen-diverse" [\(Abb. 20\)](#page-18-0). Es gibt zwei korrekte Antworten (Alanin und Prolin) mit je zwei Punkten, daraus ergibt sich eine Gesamtpunktzahl von vier Punkten. Für eine nur in Teilen korrekte Beantwortung sollen Teilpunkte vergeben werden, für die Auswahl falscher Antworten sollen Teilpunkte innerhalb der Aufgabe abgezogen werden. Dazu wird der Bewertungsmodus "Teilbewertung – Teilpunkte falscher Antworten werden abgezogen" gewählt. (**Hinweis**: Es können nie weniger als 0 Punkte erreicht werden, auch wenn mehr falsche als korrekte Antworten ausgewählt wurden). Da hier eine Graphik mit überlagernden Checkboxen verwendet wird, muss die Aufgabe in **festem Layout** erstellt werden (Bildquelle:

[https://de.wikipedia.org/wiki/Aminos%C3%A4uren#/media/Datei:Overview\\_proteinogenic\\_amino\\_a](https://de.wikipedia.org/wiki/Aminos%C3%A4uren#/media/Datei:Overview_proteinogenic_amino_acids-DE.svg) [cids-DE.svg](https://de.wikipedia.org/wiki/Aminos%C3%A4uren#/media/Datei:Overview_proteinogenic_amino_acids-DE.svg) )

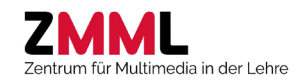

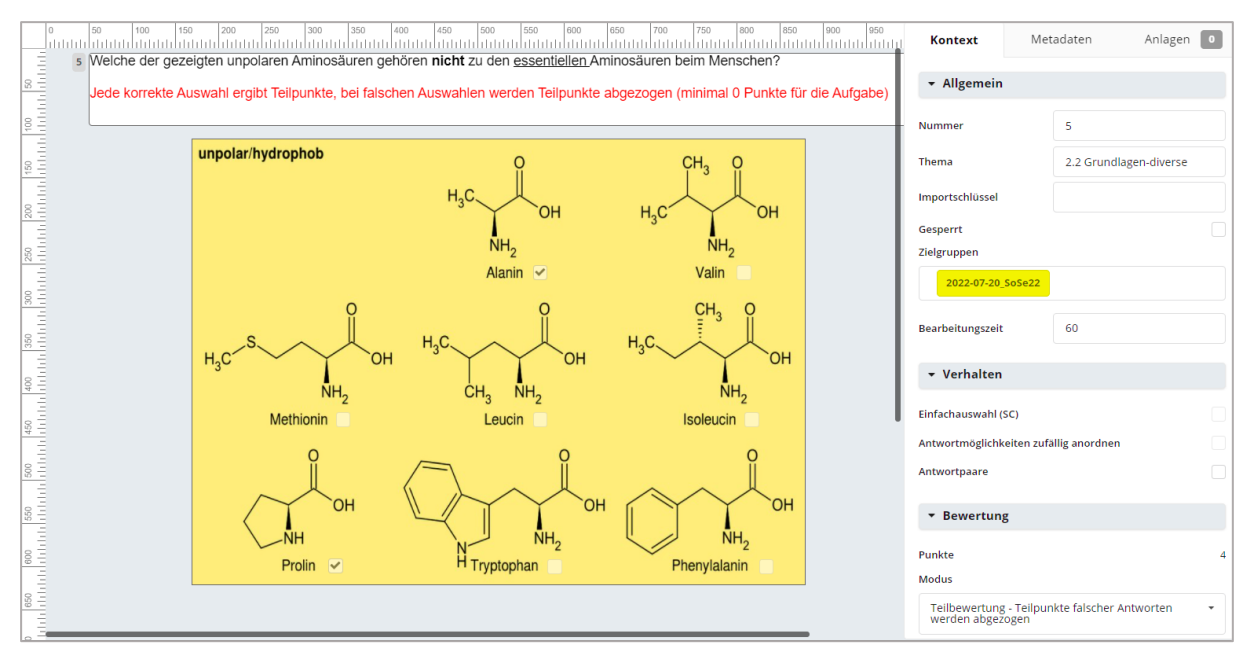

<span id="page-18-0"></span>Abb. 20: MC-Aufgabe in festem Layout (Hintergrundgraphik, ausgeblendete Antworttexte, Teilbewertung)

Wie gezeigt, wurden die Checkboxen direkt über dem Bild positioniert. Dazu muss der Antworttext ausgeblendet werden. Sie finden diese Option im Kontextfeld nach Selektion der Antwort [\(Abb. 21\)](#page-18-1). Hier werden auch die korrekten Antworten festgelegt und die Punktzahl für die Aufgabe angegeben.

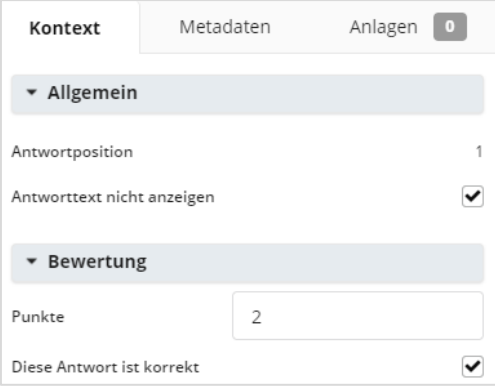

Abb. 21: Kontext bei Auswahl einer Antwort

<span id="page-18-1"></span>Rufen Sie die Vorschau auf und testen z.B., wieviele Punkte bei Auswahl der beiden korrekten und einer falschen Antwort vergeben werden. Es sind immer noch vier Punkte? Dann wurde vergessen auch den falschen Antworten je zwei Punkte für den Punktabzug zu geben. Sie könnten hier auch nur einen Punkt angeben, um den Punktabzug milder zu gestalten. Ohne Punktabzug wäre die Aufgabe nicht sinnnvoll, da dann bei Auswahl aller Antworten die volle Punktzahl erreicht würde.

Damit ist die Fragenerstellung abgeschlossen. Achten Sie darauf, dass in allen Aufgaben keine Warnhinweise (z.B. bei fehlenden Texten, fehlenden Zielgruppen etc.) mehr auftauchen. Die Aufgabenliste sollte jetzt folgende Einträge haben, alle mit dem Status "gültig":

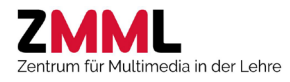

|   | Status T | Nummer 1       | Typ <sub>T</sub> | Layout T   | Punkte       | Y<br>Zielgruppen  | <b>Thema</b>           |
|---|----------|----------------|------------------|------------|--------------|-------------------|------------------------|
|   |          | $\alpha$       |                  |            | Q            | $\alpha$          | Q                      |
| L | ❤        |                | MC               | Responsive | $\mathbf{1}$ | 2022-07-20_SoSe22 | 2.1 Grundlagen-1P      |
|   | ◉        | $\overline{2}$ | MC               | Responsive | 1            | 2022-07-20_SoSe22 | 2.1 Grundlagen-1P      |
| L | ❤        | 3              | MC               | Responsive | $\mathbf{1}$ | 2022-07-20_SoSe22 | 2.1 Grundlagen-1P      |
|   | ❤        | 4              | TX               | Fest       | 6            | 2022-07-20_SoSe22 | 3 Reflexion            |
|   | ◙        | 5              | MC               | Fest       | 4            | 2022-07-20_SoSe22 | 2.2 Grundlagen-diverse |

Abb. 22: Vollständige Aufgabenliste

## <span id="page-19-0"></span>4.7 Zuordnung zur Vorlagenzielgruppe und Erstellung der Vorlage

Als letzter Schritt steht noch die Erstellung der Vorlage, also die eigentliche Zusammenstellung der Prüfung aus. Um dies vorzubereiten, muss zunächst allen gewünschten Aufgaben zusätzlich die Zielgruppe "Auswahl" zugeordnet werden.

Gehen Sie in die Aufgabenliste, klicken auf das Trichtersymbol in der Spaltenüberschrift "Zielgruppe" und selektieren die freie Zielgruppe "2022-07-20\_SoSe22". Mit Klick auf OK wird der Filter aktiv und es ist sichergestellt, dass nur die entsprechend markierten Aufgaben in der Liste erscheinen.

| $\Box$ | Status <sup>T</sup> | Num ↑          | Typ T | Layout Y | Punkte         | Zielgruppen                    | Y | Υ<br>Thema             |
|--------|---------------------|----------------|-------|----------|----------------|--------------------------------|---|------------------------|
|        |                     | Q              |       |          |                | Alles auswählen                |   | Q                      |
| □      | ◙                   | 1              | MC    | Responsi | $\checkmark$   | 2022-07-20_SoSe22<br>Auswahl A |   | 2.1 Grundlagen-1P      |
| П      | ◙                   | $\overline{2}$ | MC    | Responsi |                |                                |   | 2.1 Grundlagen-1P      |
| П      | ◙                   | 3              | MC    | Responsi |                |                                |   | 2.1 Grundlagen-1P      |
| П      | ❤                   | $\overline{4}$ | TX    | Fest     |                | Abbrechen<br>OK                |   | 3 Reflexion            |
| П      | $\bullet$           | 5              | MC    | Fest     | $\overline{4}$ | 2022-07-20_SoSe22              |   | 2.2 Grundlagen-diverse |
|        | Anzahl: 5           |                |       |          | Summ           |                                |   |                        |

Abb. 23: Erstellen eines Filters zur Aufgabenauswahl

Anschließend können Sie alle Aufgaben der Liste mit Klick auf die Checkbox oben links in der Kopfzeile markieren und wählen aus der Aktionsliste den Eintrag "Zielgruppen hinzufügen".

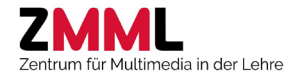

| ✓                     | Status <b>T</b>           | Num $\uparrow$           | Typ T            | Layout T                       | <b>Punkte</b>  | Y<br>Zielgruppen  | <b>Thema</b>           |
|-----------------------|---------------------------|--------------------------|------------------|--------------------------------|----------------|-------------------|------------------------|
|                       |                           | Q                        |                  |                                | $\alpha$       | $\alpha$          | Q                      |
| $\checkmark$          | $\bullet$                 | 1                        | MC               | Responsi                       | $\mathbf{1}$   | 2022-07-20_SoSe22 | 2.1 Grundlagen-1P      |
| $\checkmark$          | Ø                         | $\overline{2}$           | MC               | Responsi                       | $\mathbf{1}$   | 2022-07-20 SoSe22 | 2.1 Grundlagen-1P      |
| $\checkmark$          | $\bullet$                 | $\overline{3}$           | MC               | Responsi                       | $\mathbf{1}$   | 2022-07-20 SoSe22 | 2.1 Grundlagen-1P      |
| Sperren<br>Entsperren |                           |                          | $\n  TX$         | Fest                           | 6              | 2022-07-20_SoSe22 | 3 Reflexion            |
|                       | Zielgruppen<br>hinzufügen |                          | MC               | Fest                           | $\overline{4}$ | 2022-07-20 SoSe22 | 2.2 Grundlagen-diverse |
|                       | Zielgruppen entfernen     |                          |                  |                                | Summ           |                   |                        |
|                       | Thema zuweisen            |                          |                  | halten in('2022-07-20_SoSe22') |                |                   |                        |
| Sperren               | Katalog aus Auswahl       | $\overline{\phantom{a}}$ | <b>Ausführen</b> | 5 Element ausgewählt           |                |                   |                        |

Abb. 24: Auswahl der Aktion "Zielgruppen hinzufügen" für alle selektierten Aufgaben

Mit Ausführen kommen Sie in Zielgruppenauswahl, wählen "Auswahl A" und Bestätigen dies. In der Aufgabenliste können Sie kontrollieren, das allen selektierten Aufgaben jetzt auch die Vorlagen-Zielgruppe Auswahl zugeordnet wurde.

Gehen Sie auf den Menüpunkt "Vorlagen" und dann auf Vorlage erstellen.

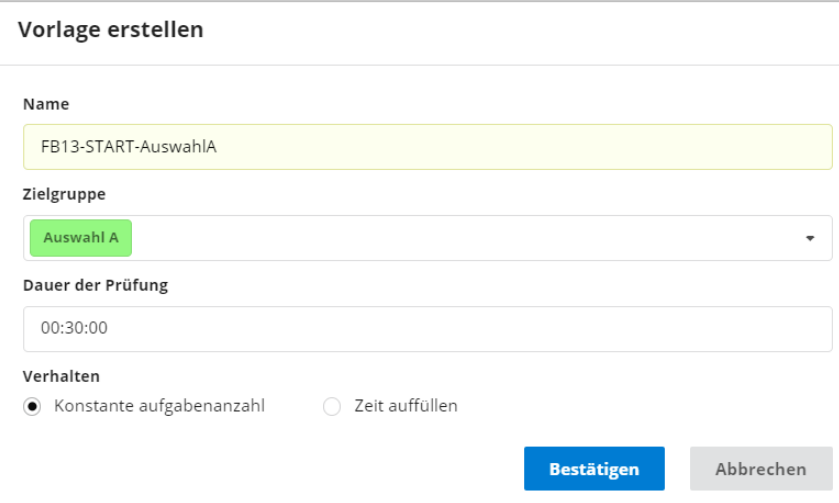

Abb. 25: Assistent zur Erstellung einer Vorlage

Als Name der Vorlage bitte das Schema <Katalogname>-<Zielgruppe> verwenden. Die Prüfung soll eine Dauer von 30 Minuten haben. Wichtig ist, dass bei "Verhalten" die Vorgabeeinstellung "Konstante Aufgabenanzahl" beibehalten wird.

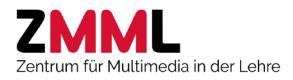

Nach Bestätigen kommen Sie in die Liste der Themen mit Angabe der Anzahl an Fragen, die in dieser Zielgruppe verfügbar sind. Folgende Einstellung ergibt die gewünschte Prüfung mit drei Aufgaben, die in 30 Minuten zu beantworten sind.

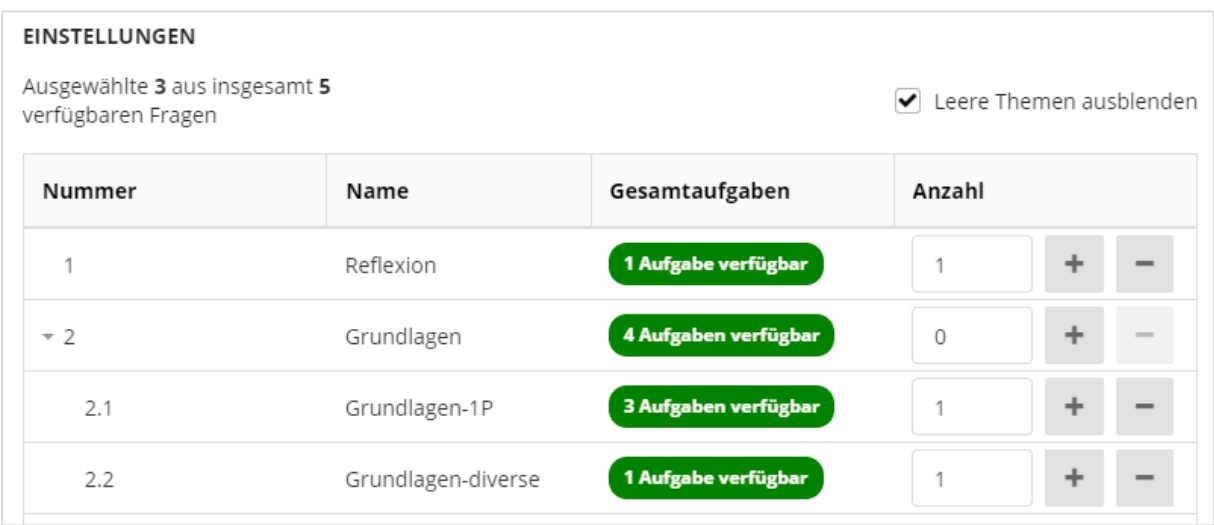

Abb. 26: Auswahlraster der Vorlage zu Zielgruppe "Auswahl A"

Da im Thema Grundlagen-1P bei drei verfügbaren Aufgaben die Anzahl "1" gewählt wurde, resultiert daraus die gewünschte Zufallsauswahl aus den drei Varianten.

Mit Zurück zu Liste kommen sie wieder in die Übersicht und können weitere Vorlagen erstellen oder vorhandene bearbeiten.

Wichtig: Falls nach Erstellung der Vorlage die Themenzuordnung von Aufgaben in der betreffenden Zielgruppe geändert, gelöscht oder hinzugefügt wurden, muss die Vorlage entsprechend korrigiert werden. Deaktivieren sie dabei die Option "Leere Themen ausblenden", um keine Fehler zu übersehen!

Nachdem Katalog und Vorlage fertiggestellt wurden kann das ZMML diesen in das LTS3 transferieren, die Prüfung mit den von Ihnen gewünschten Einstellungen (siehe unten) einrichten und für sie zum Testen der korrekten Konfiguration freigeben.

## <span id="page-21-0"></span>4.8 Aufgabenkatalog erweitern und Vorlage für neue Prüfung aktualisieren

Beim Wechsel zum nächsten Prüfungstermin soll der Aufgabenkatalog erweitert und die Auswahl der Aufgaben angepasst werden. Als erstes legen Sie dafür eine neue freie Zielgruppe mit der Bezeichnung 2023-02-17\_WS22/23 an.

In unserem Beispiel soll im Thema "Grundlagen-diverse" eine neue Aufgabe im Format Sonderfrage erstellt werden, die für die kommende Prüfung die Freitextaufgabe im Thema "Reflexion" ersetzt. Alle weiteren Aufgaben werden übernommen.

## <span id="page-21-1"></span>4.8.1 Erstellen einer weiteren Aufgabe im Format "Sonderfrage"

Ziel ist, eine Sonderfrage zu erstellen, in der im ersten Eingabefeld als korrekte Lösung ein Zahlenbereich festgelegt wird, im zweiten Feld soll aus einer Liste von Einträgen der eine korrekte Antwortwert ausgewählt werden (Drop-Down-Liste). Auch für eine nur teilweise korrekte Beantwortung, z.B. ein Zahlenwert innerhalb des definierten Bereichs aber falsche Auswahl) sollen Punkte gegeben werden (Teilbewertung).

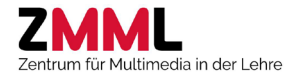

Gehen Sie auf den Menupunkt "Aufgaben", wählen + Aufgabe erstellen und wählen folgende Einstellungen:

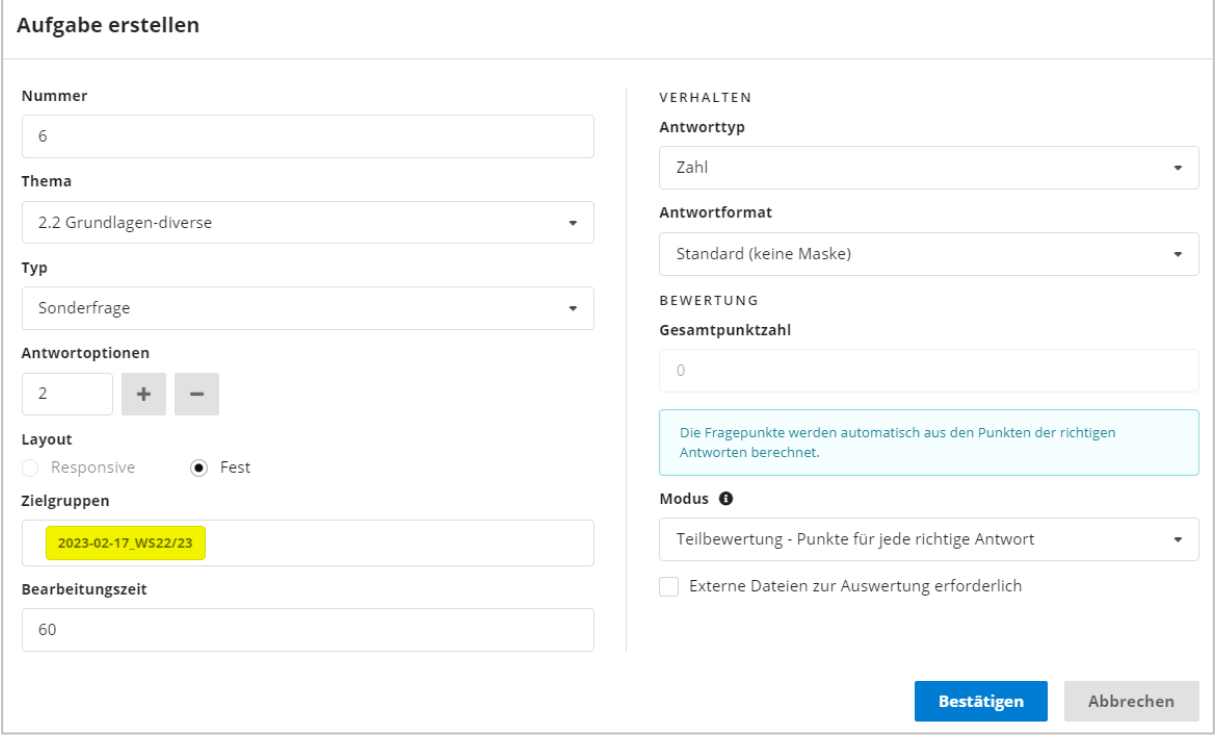

Abb. 27: Assistent zur Erstellung einer Sonderfrage

Nach Bestätigung stellen Sie bitte folgende Aufgabe her (Anleitung zur Erstellung von Sonderfragen siehe Punkt [7.3](#page-30-0) un[d 7.4\)](#page-31-0):

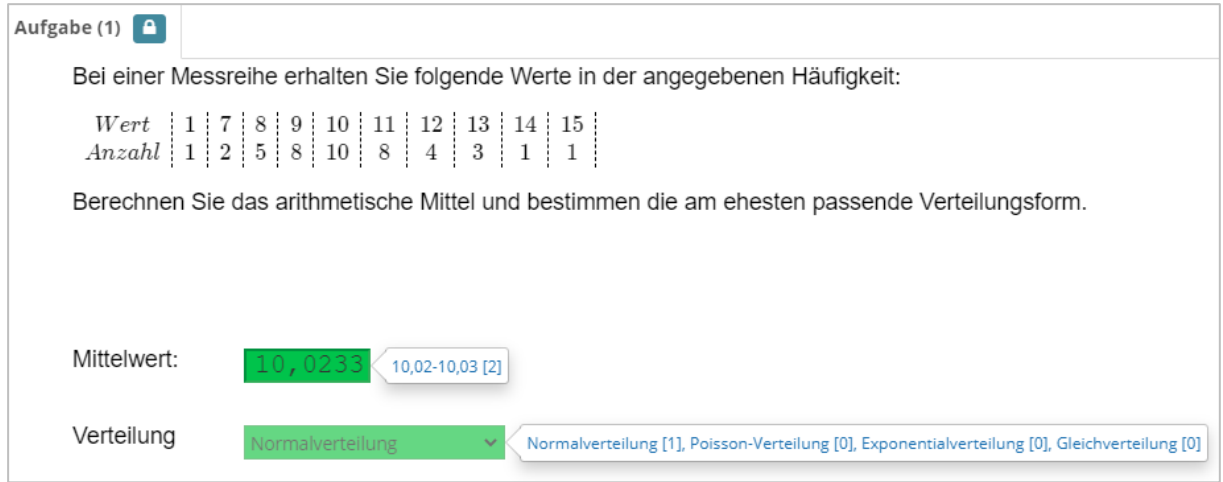

Abb. 28: Sonderfrage mit Zahleneingabefeld und Dropdownliste

#### <span id="page-22-0"></span>4.8.2 Reorganisation der Zielgruppenzuordnung

Bisher ist nur eine der Aufgaben dem Wintersemestertermin zugeordnet, in der Vorlagenzielgruppe selber sind noch die Sommersemester-Aufgaben versammelt. Dies wollen wir jetzt anpassen.

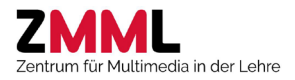

- 1. Rufen Sie die Aufgabenliste auf und markieren die im Winter zu verwendenden Aufgaben, hier also alle bis auf die zu ersetzende Freitextaufgabe. Wählen Sie dann die Aktion "Zielgruppe hinzufügen" und selektieren die freie Zielgruppe für das Wintersemester.
- 2. Markieren Sie alle Aufgaben und wählen die Aktion "Zielgruppe entfernen", um nach Selektion von "Auswahl A" diese aus allen Aufgaben zu entfernen.
- 3. Filtern Sie die Aufgabenliste nach der freien Zielgruppe für das Wintersemester und ordnen diesen über die Aktion "Zielgruppe hinzufügen" die Auswahl A zu.

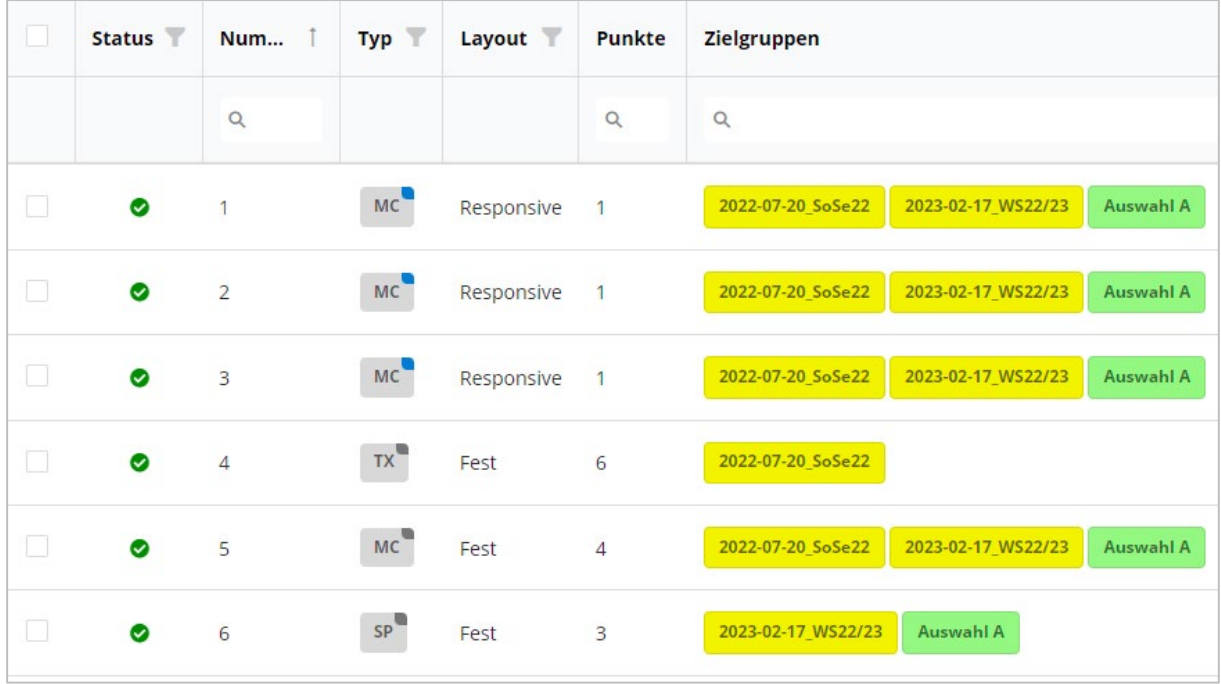

Die Aufgabenliste sollte nach zurücksetzen des Filters jetzt folgendes Bild zeigen:

Abb. 29: Liste aller Aufgaben mit angepasster Zielgruppenzuordnung

#### <span id="page-23-0"></span>4.8.3 Anpassen der Vorlage an die veränderte Aufgabenauswahl

Als letzter Schritt muss jetzt nur noch die Prüfungsvorlage angepasst werden, in der nach der Umstellung die Angabe der gewählten Aufgaben nicht mehr korrekt ist. Durch den Wegfall der Reflexionsaufgabe bei Thema 3 ist eine gewählt, obwohl keine vorhanden ist (orangener Warnhinweis), bei Grundlagen-diverse ist nur eine von zwei gewählt, so dass hier ungewollt eine Zufallsauswahl erzeugt wurde. [Abb. 30](#page-23-1) zeigt die Vorlage vor und nach der Korrektur.

| Nummer | Name      | Gesamtaufgaben      | Anzahl  | Nummer | Name    | Gesamtaufgaben      | Anzahl  |
|--------|-----------|---------------------|---------|--------|---------|---------------------|---------|
| $-2$   | Grundla   | 5 Aufgabe verfügbar | $\circ$ | $-2$   | Grundla | 5 Aufgabe verfügbar | $\circ$ |
| 2.1    | Grundla   | 3 Aufgabe verfügbar |         | 2.1    | Grundla | 3 Aufgabe verfügbar |         |
| 2.2    | Grundla   | 2 Aufgabe verfügbar |         | 2.2    | Grundla | 2 Aufgabe verfügbar | ∠       |
| 3      | Reflexion | 0 Aufgabe verfügbar |         |        |         |                     |         |

Abb. 30: Auswahlraster zur Prüfung vor- (links) und nach (rechts) der Korrektur

<span id="page-23-1"></span>Damit ist die Umstellung zum Semesterwechsel abgeschlossen.

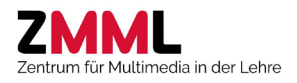

# <span id="page-24-0"></span>5 Prüfungsdesign und damit verbundene Aktionen im Editor

Das LTS3 bietet eine Vielzahl von Prüfungskonfigurationen, mit denen Sie sich vorab auseinandersetzen sollten.

#### <span id="page-24-1"></span>5.1 Bearbeitungsmodus

Folgende Modi sind verfügbar:

- 1. **Freie Navigation**: Die Studierenden können innerhalb der Gesamtbearbeitungszeit beliebig zwischen den Aufgaben wechseln und vorherige Eingaben verändern.
	- → Standard-Modus. Die Gesamtbearbeitungszeit wird wie oben gezeigt im LTS-Editor in der Vorlage eingestellt.
- 2. **Festgelegte Bearbeitungsreihenfolge**: Die Studierenden müssen innerhalb der Gesamtbearbeitungszeit die Aufgaben in der gezeigten Reihenfolge bearbeiten und können immer nur zur Folgeaufgabe wechseln. Ein Zurückgehen oder Ändern der vorherigen Eingaben ist dadurch nicht möglich.
	- **→** Gesamtbearbeitungszeit wie im Standard-Modus
- 3. **Festgelegte Bearbeitungszeit und -reihenfolge:** Die Bearbeitungszeit pro Aufgabe ist festgelegt, nach Ablauf erfolgt ein automatischer Aufgabenwechsel. Die Navigation ist deaktiviert, die Prüfung kann aber jederzeit abgegeben werden. **Achtung**: In diesem Modus ist keine Zeitverlängerung als Nachteilsausgleich möglich!
	- → Die Bearbeitungszeit pro Aufgabe wird im LTS-Editor eingestellt (Angabe in Sekunden).

## <span id="page-24-2"></span>5.2 Aufgabenreihenfolge

Für die Reihenfolge der Aufgaben, welche für die einzelnen Prüfungsteilnehmer:innen individuell zusammengestellt werden, stehen folgende Optionen zur Verfügung:

- Zufällig (Standard)
- Sortiert nach oberster Themenebene, innerhalb des Themas zufällig
- Sortiert nach oberster Themenebene, innerhalb des Themas fest nach Aufgabennummer
- Feste Reihenfolge nach Aufgabennummer

Möchten Sie die Reihenfolge der Aufgaben beeinflussen, sind im LTS-Editor eine entsprechende Themenreihenfolge einzustellen (kann durch Drag&Drop einfach verändert werden) und ggf. auch Aufgabennummern zu vergeben.

## <span id="page-24-3"></span>5.3 Aufgabenauswahl

Der Aufgabenkatalog kann als Datenbank mit allen verfügbaren Aufgaben zum Prüfungsfach verstanden werden. Aus diesem Katalog werden über die Zielgruppen Teilmengen des Gesamtkataloges gefiltert und in **Vorlagen** (siehe oben) die Anzahl der Fragen in den betreffenden Themen festgelegt. Für die Auswahl gibt es zwei Optionen:

• **1:1 Auswahl**: Alle Aufgaben einer Zielgruppe werden für die Prüfung gezogen (Anzahl verfügbarer Aufgaben = Anzahl ausgewählter Fragen)

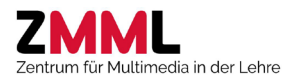

• **Zufallsauswahl**: Zur Erschwerung unerwünschter Zusammenarbeit von Studierenden kann auf eine Zufallsauswahl der Aufgaben zurückgegriffen werden. Hierzu wird wie im Tutorial gezeigt in der Vorlage aus einem Unterthema mit einem Pool von Aufgaben gleichen Schwierigkeitsgrads und gleicher Punktzahl nur eine Teilmenge gezogen (bspw. 1 von 3).

Zufallsauswahl und direkte Auswahl (bestimmte Aufgaben werden immer gezogen) können wie im Tutorial gezeigt **kombiniert** werden. Dabei werden in der selben Prüfung aus einem bestimmten Thema alle Aufgaben verwendet und aus einem anderen Thema weniger Aufgaben als verfügbar.

**Achtung**: Zur Wahrung der Prüfungsgerechtigkeit muss bei einer Zufallsauswahl große Sorgfalt auf die Gleichwertigkeit der Aufgaben im Pool gelegt werden. Im ungünstigsten Fall ergibt erst die statistische Auswertung der Prüfungsergebnisse deutliche Diskrepanzen im Schwierigkeitsgrad, die als Verstoß gegen das Fairnessgebot gewertet werden könnten.

## <span id="page-25-0"></span>5.4 Optionale Einstellungen am Prüfungssystem

Neben den oben genannten Einstellungen erlaubt das LTS3 eine Reihe von Optionen, die für die gesamte Prüfung (nicht für einzelne Aufgaben) aktiviert oder deaktiviert werden können. Die Angabe in Klammern zeigt die Standardeinstellung.

- Anzeige der erreichten Punkte in % zum Prüfungsende (inaktiv)
- Maximalpunktzahl in der Navigationsleiste anzeigen (aktiv)
- Single-Choice-Modus: Wenn in einer MC-Aufgabe nur eine Antwort korrekt ist, kann auch nur eine Antwort gewählt werden (Radio-Button statt Checkboxen) (inaktiv)
- Dynamische Begrenzung möglicher Antworten. Es können bei einer Mehrfachwahl-Aufgabe über Checkboxen nicht mehr Antworten gewählt werden als richtige vorhanden sind (inaktiv)
- Anzeigeeinstellungen allgemein: Markierungsfunktion (aktiv), Studierendenkommentare (inaktiv), Notizblock (inaktiv), Taschenrechner (inaktiv)
- Anzeigeeinstellungen Statusleiste: Maximalpunktzahl (aktiv), Aufgabenfortschrittsanzeige (aktiv), Benutzername (aktiv), Thema (aktiv)
- Freitextfelder mit Formatierungsmöglichkeit (inaktiv)

# <span id="page-25-1"></span>6 Aufgabentypen

Das LPLUS Teststudio 3 (LTS3) erlaubt eine Vielzahl von Aufgabentypen, die frei gestaltet und mit ergänzenden Elementen und Medien angereichert werden können. [Tabelle 1](#page-25-2) gibt einen Überblick.

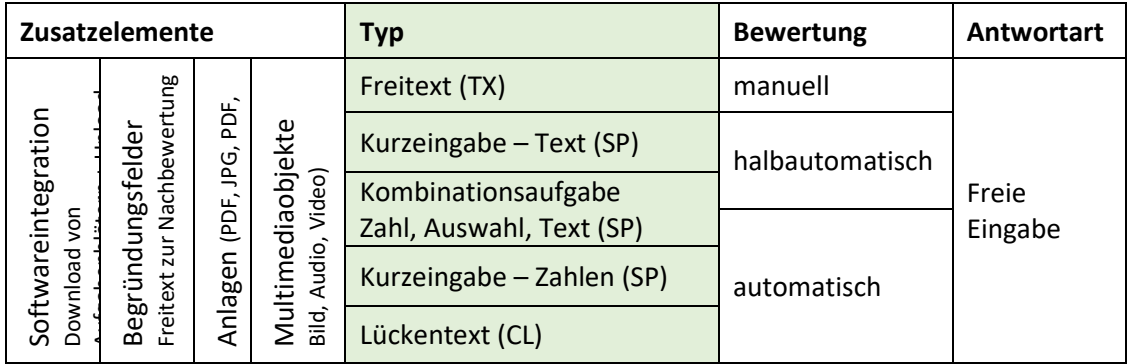

<span id="page-25-2"></span>Tabelle 1: Aufgabentypen, Bewertungsmodi, Antwortmodi und ergänzende Elemente.

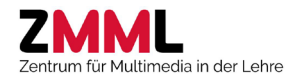

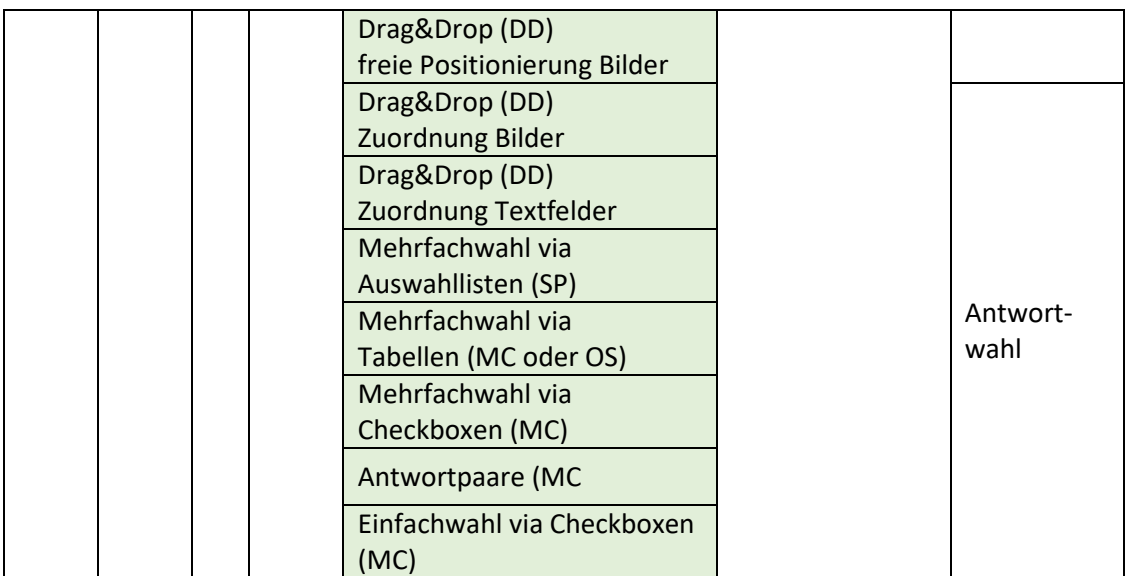

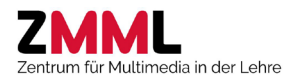

#### <span id="page-27-0"></span>6.1 Freitext (TX)

Freitextaufgaben eignen sich besonders für kreative und individuelle Leistungen der Studierenden (Lernzielniveau Informationserzeugung). Dieser Aufgabentyp muss manuell bewertet werden.

Wählen Sie im Assistenten zur Aufgabenerstellung den Typ "Freitext" und bestimmen die Anzahl der Eingabefelder (>1 nur bei mehrteiligen Aufgabenstellungen).

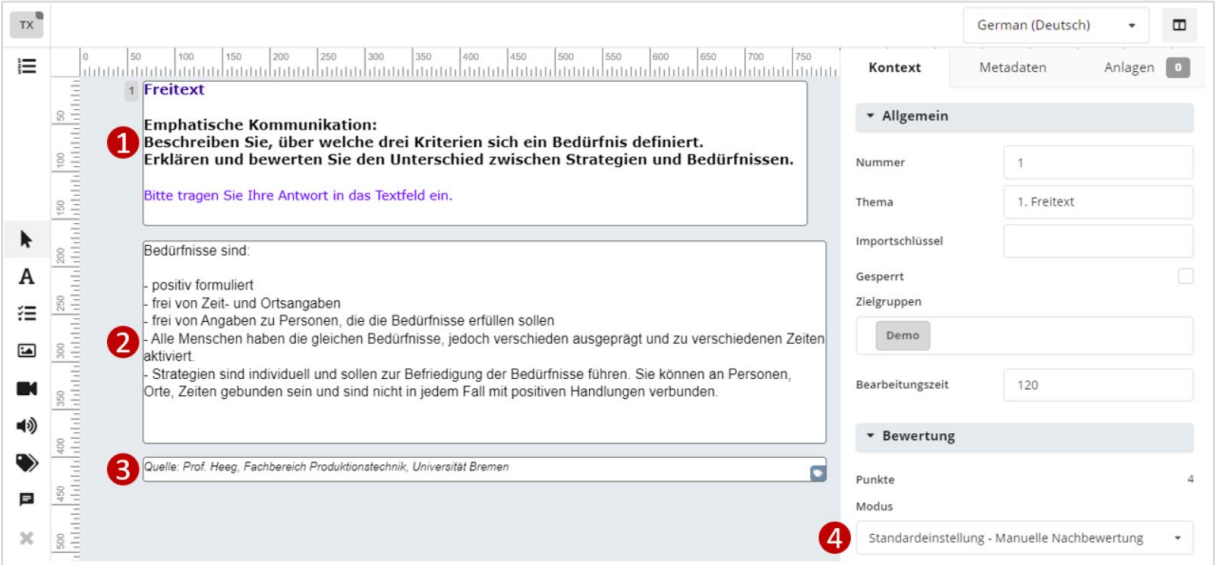

- 1. **Aufgabentext**: Für die Texteingabe und Formatierung in den Bearbeitungsmodus wechseln (Doppelklick oder Symbol "A")
- 2. **Eingabefeld Antwort inkl. Musterlösung**: Der hier eingegebene Text wird den Studierenden bei der Klausureinsicht und den Prüfungsverantwortlichen bei der Nachbewertung im LTS3 angezeigt. Außerdem wir er in die zu archivierenden Klausurausdrucke als Musterlösung eingefügt. Über die Größe des Eingabefeldes kann den Studierenden ein Hinweis auf den erwarteten Antwortumfang gegeben werden.
- 3. **Beschriftungsfeld**: Optional, z.B. für Quellenangaben
- 4. **Bewertungsmodus**: Hier steht ausschließlich die manuelle Bewertung im LTS3 zur Verfügung

Bei Auswahl eines Antwortfeldes können im Sidepanel unter Kontext die Punktzahl sowie Schrifttyp und Schriftgröße der Antwort der Studierenden angegeben werden (Empfehlung: Arial 11). Die Gesamtpunktzahl der Aufgabe ergibt sich aus der Summe der Punkte aller Antwortfelder.

**Tipp**: Aufgaben, deren korrekte Antwort klar definierbar ist und deren Beantwortung kein terminologische Wissen erfassen soll, sollten mit einer der geschlossenen Aufgabenformate umgesetzt werden. Plausible Distraktoren reduzieren dabei den Rateeffekt

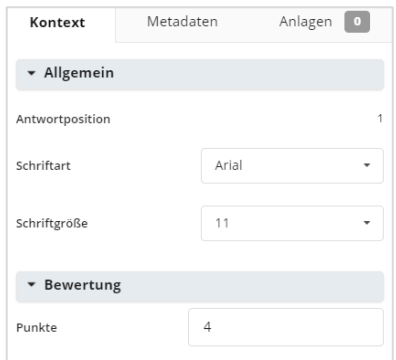

und erlauben bei geschickter Aufgabenkonstruktion auch die Prüfung von Anwendungswissen und Transfer. Die Bewertung erfolgt stets objektiv, jederzeit nachvollziehbar und vor allem automatisch. Besteht die eindeutige Lösung aus nur einem Wort, empfehlen sich die Kurztexteingabe oder Lücktetext-Aufgaben, die zumindest halbautomatisch vom System bewertet werden können.

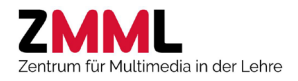

## <span id="page-28-0"></span>6.2 Sonderfrage – Antworttyp Text (SP)

Eingabefelder für Kurztext eignen sich für eindeutige Antworten, die möglichst nur aus einem Wort bestehen sollten. Anders als bei Auswahllisten werden Rateeffekte vermieden und die korrekte Anwendung der Terminologie geprüft. Dieser Aufgabentyp kann mit Zahleneingabefeldern und Auswahllisten kombiniert werden.

Wählen Sie im Assistenten zur Aufgabenerstellung den Typ "Sonderfrage" und als Antwortyp "Text" Hier wurden zwei Eingabefelder eingefügt. Über das Listen-Icon in der Elementeleiste (unter dem "A") können weitere Antworten hinzugefügt werden, über das X ganz unten ausgewählte Antworten gelöscht werden.

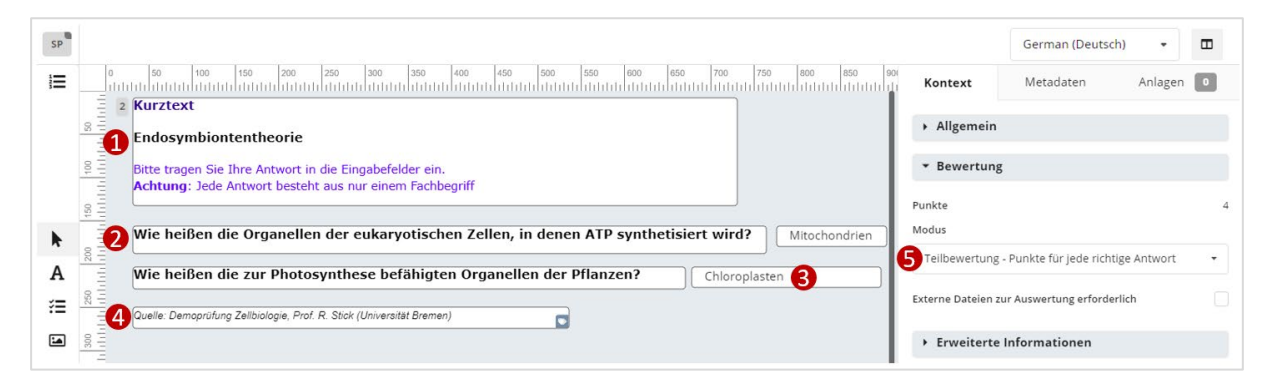

#### **1. Aufgabenstellung / Kontextualisierung**

- 2. **Antworttext** des ersten Eingabefeldes
- 3. **Antwortfeld**: Mit Doppelklick auf das Feld gelangen Sie in den Assistenten zur Erstellung der Lösungsmenge und Bewertung dieser Antwort (s.u.). Die Eingabefelder können frei positioniert und zum Beispiel für Beschriftungsaufgaben auch auf oder neben Graphiken positioniert werden. Der Antwortext kann bei Bedarf ausgeblendet werden (Option unter Kontext-Allgemein bei Markierung der betreffenden Antwort).
- 4. **Beschriftungsfeld**: Optional, z.B. für Quellenangaben
- 5. **Bewertungsmodus**: Die Gesamtpunktzahl der Aufgabe ergibt sich aus der Summe der Teilpunkte aller Antwortfelder. Sollen auch teilweise richtige Antworten Punkte geben, z.B. wenn nur eines von zwei Antworfeldern korrekt ausgefüllt wurde, muss die Teilbewertung aktiviert werden.

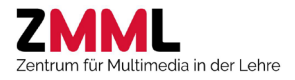

#### **Lösungseinstellungen der Antwortfelder:**

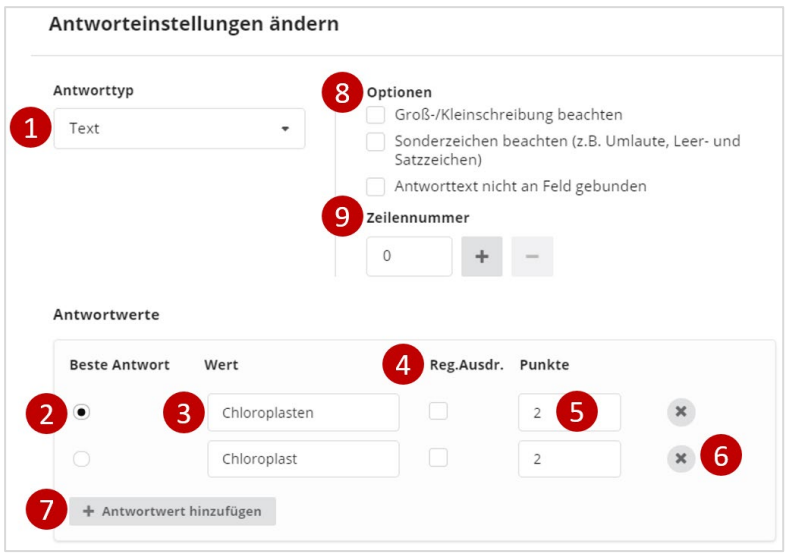

- 1. **Antworttyp**: An dieser Stelle kann der Antwortyp geändert werden (z.B. auf Zahleneingabe)
- 2. **Beste Antwort**: Bei mehreren Lösungen muss hier markiert werden, welche der Antworten im Editor in der Aufgabenstellung gezeigt wird (siehe Abb. ganz oben, Element 3). In der Regel ist dies die gewünschte Schreibweise bzw. die Lösung mit der höchsten Punktzahl.
- 3. **Wert**: Hier wird der Lösungstext eingegeben (möglichst nur ein Wort!)
- 4. **Reguläre Ausdrücke**: tbd
- 5. **Punkte**: Punktwert dieser Antwort. Verschiedene Antworten können unterschiedlich bewertet werden.
- 6. **X:** Löschen der Antwort aus der Lösungsmenge
- 7. **Antwortwert hinzufügen:** Für Synonyme und typische Schreibfehler können beliebig viele Lösungen hinterlegt werden. Falschantworten müssen nicht hinterlegt werden; diese ergeben immer 0 Punkte.
- 8. **Optionen**: Damit Flüchtigkeitsfehler nicht zu fehlerhaften Bewertungen führen, sollten Groß- /Kleinschreibung und Sonderzeichen (inkl. Umlaute, Leerzeichen, Satzzeichen wie Klammern) in der Regel nicht beachtet werden. Bei bestimmten Antworten ist dies aber unter Umständen gewollt (z.B. Eingabe von Codes). Die Option "Antworttext nicht an Feld gebunden" bewirkt, dass die hier hinterlegten Lösungen auch bei Eingabe in einem anderen Eingabefeld erkannt und als korrekt bewertet werden würden. Achtung: Bei Auswahl dieser Option darf dieselbe Lösung nicht mehrfach in verschiedenen Eingabefeldern hinterlegt sein.
- 9. **Zeilennummer**: tbd.

**Wichtig**: Es ist erforderlich, alle nicht mit der vollen Punktzahl bewerteten Aufgaben dieses Typs über die Nachbewertungsfunktion des LTS3 zu kontrollieren, da sonst nicht bedachte Synonyme oder Schreibfehler zu unfairen Punktverlusten führen würden.

**Tipp**: In der Prüfung häufig auftauchende, zuvor nicht bedachte korrekte Antworten oder Schreibfehler können vor der nächsten Verwendung in die Lösungsmenge integriert werden, so dass der Nachbewertungsaufwand mit jeder Überarbeitung geringer wird.

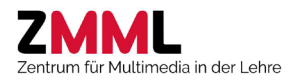

#### <span id="page-30-0"></span>6.3 Sonderfrage – Antworttyp Zahl (SP)

Die Vorgehensweise zur Aufgabenerstellung entspricht der bei Punkt [6.2.](#page-28-0) Hier wird lediglich auf die Lösungseinstellungen (Doppelklick auf das Eingabefeld) eingegangen. Bei diesem Aufgabentyp können Zahleneingabefelder mit Texteingabefeldern und Auswahllisten kombiniert werden.

Bei der Zahleneingabe können konkrete Werte oder (um Flüchtigkeitsfehler und Rundungsfehler bei der Eingabe von Dezimalzahlen zu vermeiden) Wertebereiche abgefragt werden. Für jedes Eingabefeld können mehrere Lösungen hinterlegt und individuell bewertet werden. Bei mehreren Eingabefeldern kann die Teilbewertung aktiviert (jede korrekte Eingabe ergibt Teilpunkte) oder deaktiviert (alle Felder müssen korrekt ausgefüllt werden) werden.

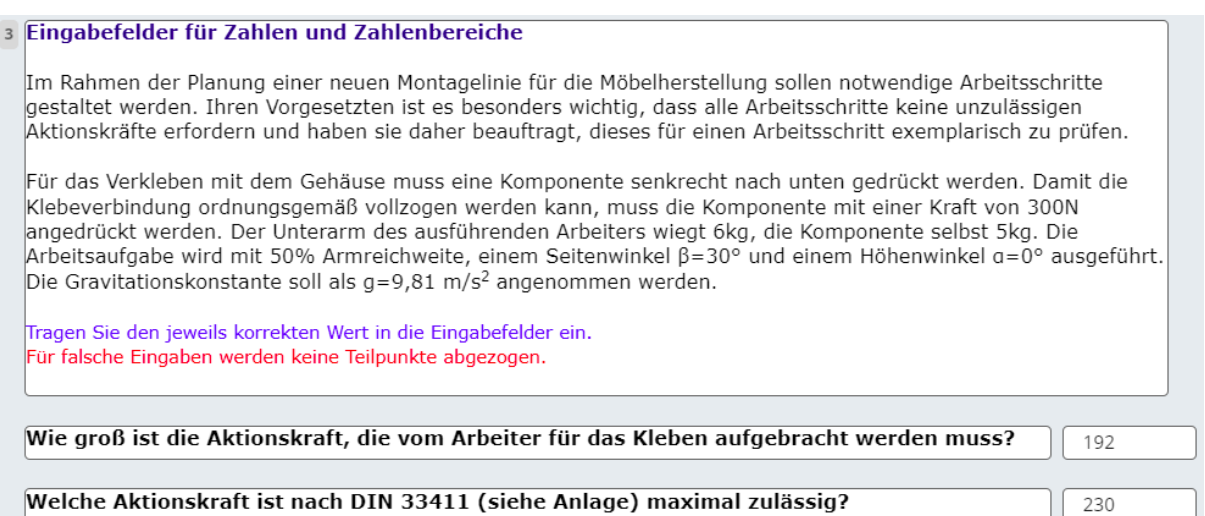

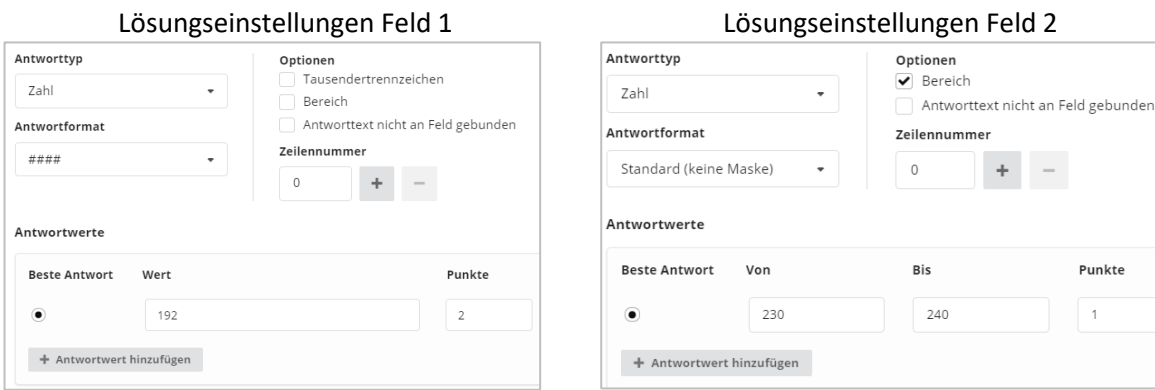

Fester Zahlenwert, Ganzzahl mit max. vier Stellen Z

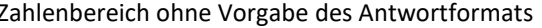

Über das Antwortformat kann festgelegt werden, wieviele Stellen vor und hinter dem Komma maximal eingegeben werden können (z.B. ####,##). Dafür kann eines der Formate aus der Liste gewählt oder ein eigenes Format definiert werden (Auswahl von "benutzerdefiiert"). Über das Hinzufügen weiterer Antwortwerte können auch andere Antworten mit eigener Punktzahl ergänzt werden. Tausendertrennzeichen sollten nicht zugelassen werden, da dies zu Fehleingaben (versehentliche Eingabe eines Punktes als Komma) und damit Bewertungsfehlern führen kann.

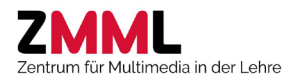

#### <span id="page-31-0"></span>6.4 Sonderfragen – Antworttyp Auswahl (SP)

Über Auswallisten können Mehrfach-Single-Choice-Fragen realisiert werden. Dabei wird jeweils ein Eintrag aus der Drop-Down-Liste mit einem positiven Punktwert versehen. Dieser Aufgabentyp eignet sich z.B. zur Beschriftung von Graphiken, ohne dass im Nachgang eine manuelle Korrektur notwendig wäre. Durch Ergänzung beliebig vieler (plausibler) Falschantworten lässt sich der Rateeffekt bei der Bewertung minimieren.

Die Vorgehensweise zur Erstellung entspricht der bei Punkt [6.2.](#page-28-0), hier wird lediglich auf die Lösungseinstellungen (Doppelklick auf das Eingabefeld) eingegangen. Bei diesem Aufgabentyp können Auswahllisten mit Text- und Zahleneingabefeldern kombiniert werden.

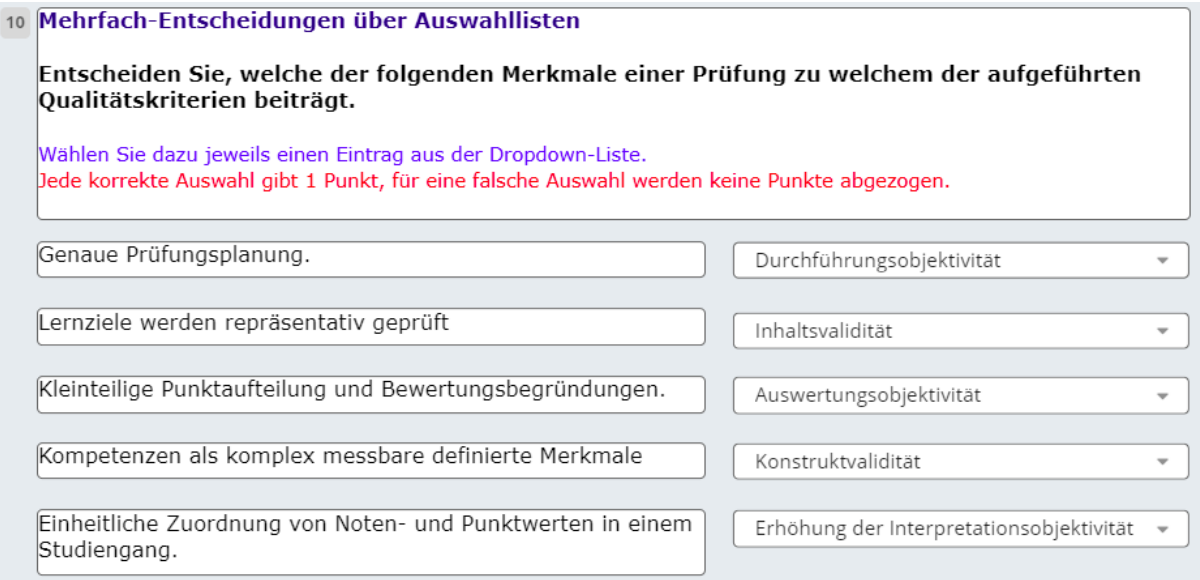

#### Lösungseinstellung der ersten Auswahlliste

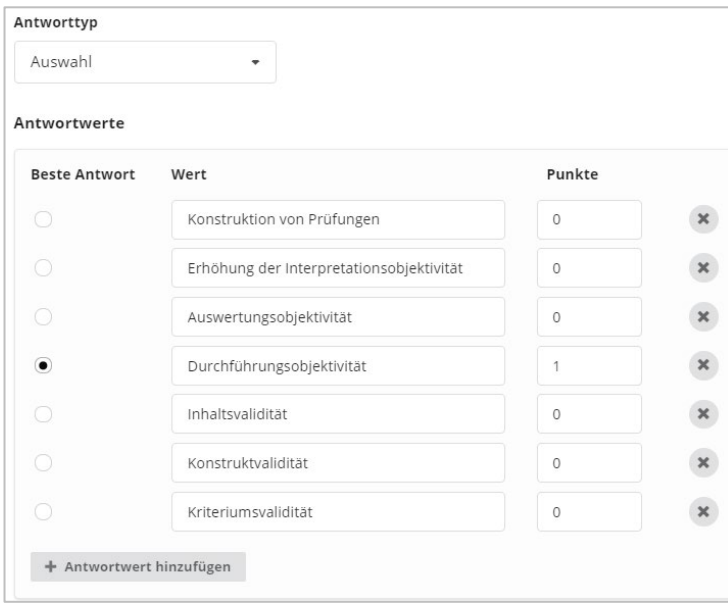

Die Abbildung zeigt einen Auschnitt aus der Lösungsmenge. Der korrekten Antwort wurde ein Punkt zugeordnet und diese als "Beste Antwort" markiert.

Bei den Falschantworten könnten auch Minuspunkte hinterlegt werden, die, bei aktivierter Teilbewertung und Auswahl der betreffenden Antwort, von der bei anderen Feldern bereits erreichten Gesamtpunktzahl abgezogen werden (minimal 0 Punkte für die Aufgabe). In der Regel wird hierauf aus Fairnessgründen verzichtet.

**Tipp:** Ist die erste Liste erstellt, kann diese dupliziert und anschließend modifiziert werden (rechte Maustaste – Element duplizieren). Bei identischen Listen müssen so nicht alle Einträge erneut eingegeben werden.

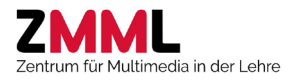

#### <span id="page-32-0"></span>6.5 Lückentext - CL

Lückentexte eignen sich z.B. für die Reproduktion von Definitionen und die Abfrage terminologischen Wissens.

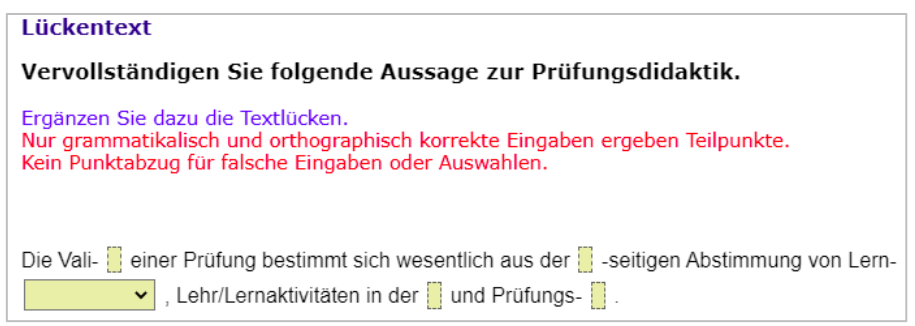

Lücken für die Eingabe von Text haben zur Vermeidung von Lösungshinweisen eine einheitliche Breite und erweitern sich dynamisch mit der Eingabe der Antwort. Der Gesamttext wird dabei automatisch umgebrochen. Für jede Lücke kann dabei eine eigene Lösungsmenge definiert werden. Alternativ zur Lücke können Auswahllisten mit einer korrekten Lösung und einer Reihe von Falschantworten formatiert werden. Eingabefelder und Auswahllisten können beliebig kombiniert werden.

Erstellung: Wählen Sie bei der Aufgabenerstellung im Assistenten den Aufgabentyp "Lückentext". Das Erscheinungsbild entspricht zunächst dem einer Freitexfrage.

Im Antwortfeld wird zunächst der vollständige Text eingefügt. Markieren Sie dann das erste Textelement, das zur Lücke konvertiert werden soll und klicken auf das Lückensymbol  $\overline{P}$  in der Formatierungsleiste.

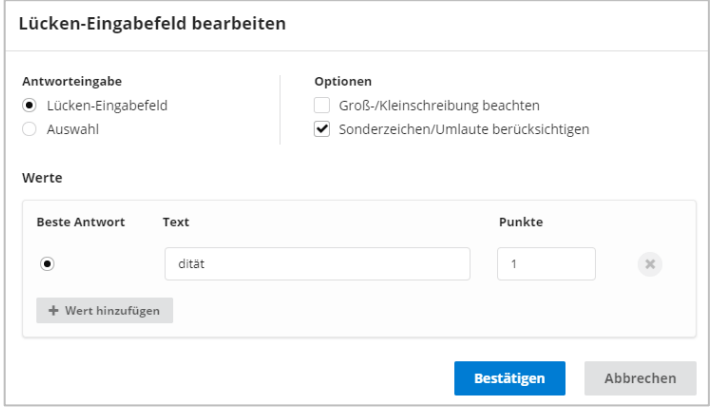

Wählen Sie den Eingabetyp (Eingabefeld oder Auswahlliste) und ergänzen die Liste ggf. um weitere Antwortwerte und die jeweils erreichbare Punktzahl. Wie bei Sonderfragen vom Antworttyp "Text" kann unter Optionen aktiviert werden Fehleingaben bei der Groß-/ Kleinschreibung oder die Eingabe von Sonderzeichen zu beachten.

Bei Auswahllisten müssen mindestens zwei Antwortwerte vorhanden sein. Jedem Listeneintrag kann ein eigener Punktwert zugeordnet werden; die korrekte Antwort mit der höchsten Punktzahl sollte als "Beste Antwort" markiert werden.

Die Gesamtpunktzahl der Aufgabe ergibt sich aus der Summe der Maximalpunktzahl aller Lücken. Werden ausschließlich Auswahllisten verwendet, wird dieser Aufgabentyp zuverlässig und automatisch vom System bewertet. Bei Verwendung einer oder mehrerer Eingabefelder muss dagegen manuell nachbewertet werden, um nicht bedachte Schreibfehler und Synonyme zu berücksichtigen.

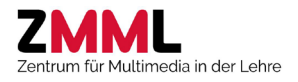

#### <span id="page-33-0"></span>6.6 Drag & Drop - Freies Positionieren (DD)

Dieser Aufgabentyp kann verwendet werden, um in Graphiken bestimmte Positionen identifizieren zu lassen, z.B. um in einer Entwicklungskurve mit einem Fadenkreuz bestimmte Punkte zu markieren, in einem technischen Schema ein bestimmtes Bauteil zu identifizieren oder um in einem Röntgenbild den Tumor lokalisieren.

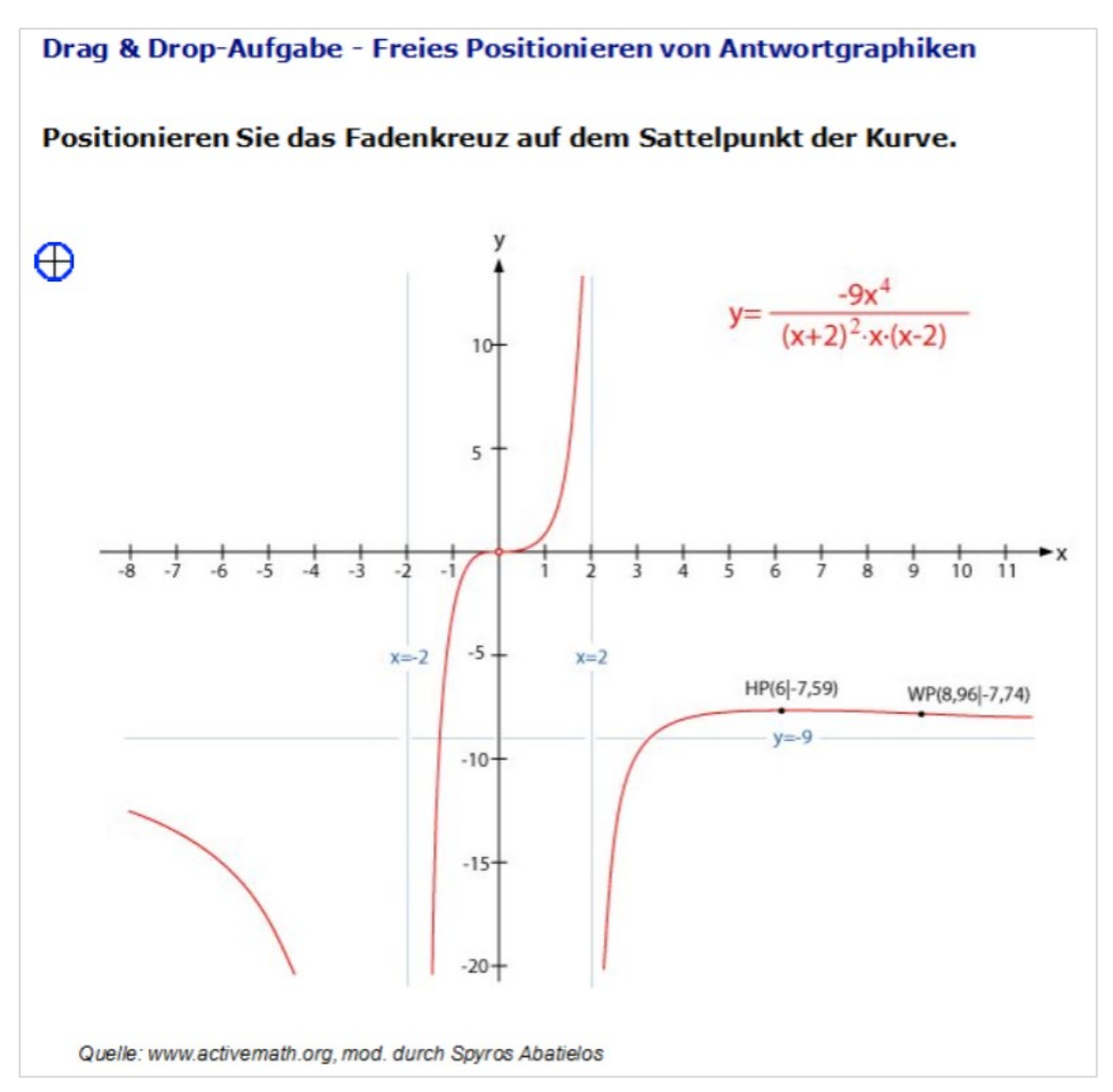

**Design:** Für die Antwortgraphiken müssen jeweils eine Startposition und als Lösung eine Zielposition festgelegt werden. Es können mehrere Antwortgraphiken, aber keine Falschantworten verwendet werden.

**Erforderliche Angaben:** Thema, Zielgruppen, Layout (Startpositionen)n Aufgabenstellung, Lösungen (Zielpositionen und Punkte)

**Bewertung**: Jede korrekte Zuordnung ergibt Teilpunkte, Falschantworten ohne Punkte oder Punktabzug bei falschen Positionierungen sind bei diesem Aufgabentyp nicht möglich. Die tolerierte Abweichung von der Zielposition lässt sich in zwei Stufen einstellen: 50% oder 100% der Breite der Antwortgraphik.

**Tipp**: Um mehrere Punkte identifizieren zu lassen, kann mit Farbcodes gearbeitet werden (z.B. verschiedenfarbige Fadenkreuze mit entsprechender Legende).

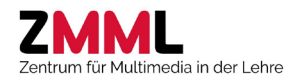

## <span id="page-34-0"></span>6.7 Drag & Drop – Zuordnen von Graphiken (DD)

Dieser Aufgabentyp eignet sich z.B. für Zuordnungen, Sortieraufgaben und zur Vervollständigung von Graphiken (z.B. Prozessdiagramme). Die Antworten bestehen aus kleinen Graphiken, die an eine markierte Zielposition gezogen werden sollen. Um Punktverluste auf Grund einer ungenauen Positionierung zu vermeiden werden die möglichen Zielpositionen "magnetisiert", die Antwortgraphiken rasten also an den betreffenden Stellen auf der Zielgraphik ein.

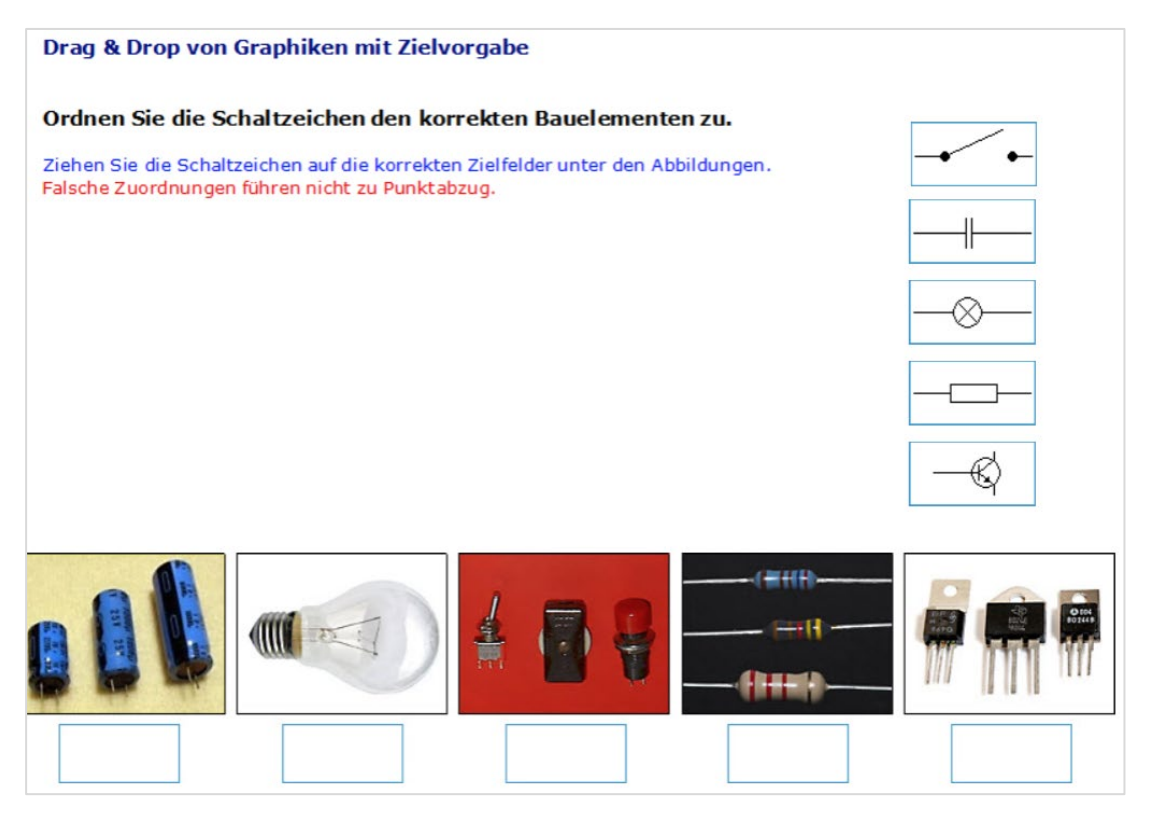

**Design:** Für die Antwortgraphiken müssen jeweils eine Startposition und als Lösung eine Zielposition festgelegt werden. Es können mehrere Antwortgraphiken, aber keine Falschantworten verwendet werden. Die Größe der Antwortgraphiken sollte einheitlich sein (Vermeidung von Lösungshinweisen) und der des Zielfeldes weitgehend entsprechen. Die Antwortpositionen müssen auf der Zielgraphik z.B. über Rahmen oder Farbfelder gekennzeichnet sein. Antwortfelder dürfen an der Zielposition nicht direkt aneinanderstoßen, da sie sich sonst in der Prüfung ggf. nicht mehr positionieren lassen.

**Erforderliche Angaben:** Thema, Zielgruppen, Layout (Startpositionen), Aufgabestellung, Lösungen (Zielpositionen und Punkte)

**Bewertung**: Jede korrekte Zuordnung ergibt Teilpunkte, Falschantworten ohne Punkte oder Punktabzug bei falschen Positionierungen sind bei diesem Aufgabentyp nicht möglich.

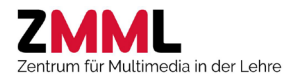

#### <span id="page-35-0"></span>6.8 Drag & Drop – Zuordnen von Textfeldern (DD)

Dieser Aufgabentyp eignet sich für Zuordnungen und Sortieraufgaben. Dabei ist zu beachten, dass das System lediglich auf korrekte Zielpositionen, nicht aber auf eine korrekte Reihenfolge prüft. Ein um eine Stelle verrutschte Reihenfolge ergäbe also 0 Punkte.

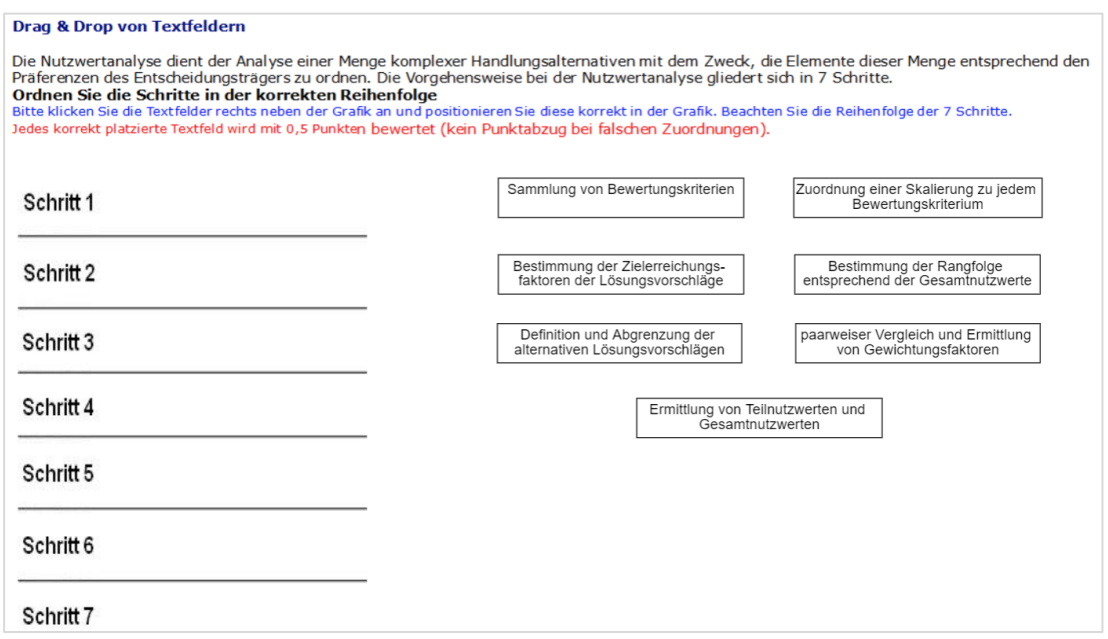

**Design:** Für die Antworttexte müssen jeweils eine Startposition und als Lösung eine Zielposition festgelegt werden. Es können mehrere Textfelder, aber keine Falschantworten verwendet werden. Die Größe der Textfelder muss einheitlich sein (Vermeidung von Lösungshinweisen) und sollte der des Zielfeldes weitgehend entsprechen. Um Punktverluste auf Grund einer ungenauen Positionierung zu vermeiden werden die möglichen Zielpositionen "magnetisiert". Die Antwortgraphiken rasten an den betreffenden Stellen auf der Zielgraphik ein. Mögliche Antwortpositionen müssen auf der Zielgraphik gekennzeichnet sein (z.B. über Rahmen oder Farbfelder). Die Antwortfelder dürfen nicht direkt aneinanderstoßen, da sie sich sonst in der Prüfung ggf. nicht mehr positionieren lassen.

**Erforderliche Angaben:** Thema, Zielgruppen, Layout (Startpositionen), Aufgabestellung, Lösungen (Zielpositionen und Punkte)

<span id="page-35-1"></span>**Bewertung**: Teilbewertung kann aktiviert oder deaktiviert werden, Punktabzug bei falschen Zuordnungen ist nicht möglich.

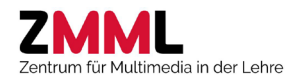

#### <span id="page-36-0"></span>6.9 Mehrfach-Single-Choice über Tabellen (OS)

Dieser Aufgabentyp eignet sich für eine tabellarische Darstellung mit jeweils einer korrekten Lösung pro Zeile. Er stellt somit eine Alternative zu Auswahllisten dar, bei der die Antwortalternativen erst nach Aufklappen der Liste sichtbar sind.

#### Mehrfach-Entscheidungen über Tabellen

Metzger (1993) reduzierte mit dem Kriterium des "kognitiven Beitrags" die BLOOM'schen Kategorien auf die drei in der Anlage beschriebenen Kategorien zur Information.

Ordnen Sie in der Matrix die BLOOM'schen Kategorien den Kategorien nach Metzger zu, in dem Sie das entsprechende Kästchen markieren.

Korrekte Markierung: +1Punkt, falsche Markierung: -1 Punkt, keine Markierung: 0 Punkte Gesamtaufgabe: min. 0 bis max. 7 Punkte

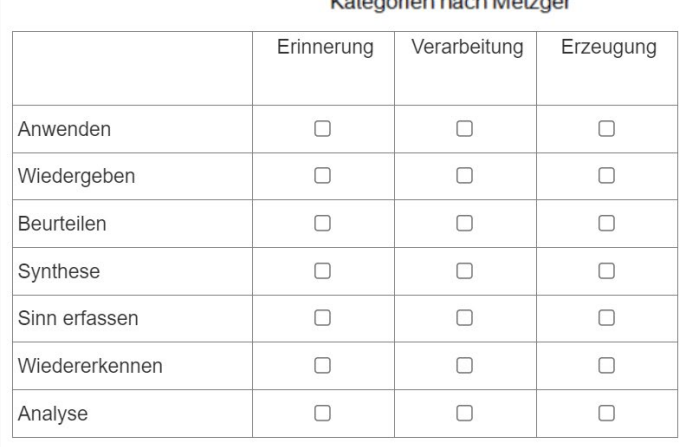

#### Ketegorian pach Metzger

**Design:** Die Breite der Spalten und die und Höhe der Zeilen passen sich automatisch an den Text an und können nicht beeinflusst werden.

**Erforderliche Angaben:** Thema, Zielgruppen, Aufgabestellung, Beschriftung der Spalten und Zeilen, Lösungen und Punkte (Punkte für korrekte Auswahl, Punktabzug für falsche Auswahl)

**Bewertung**: Für jede Zeile kann individuell die Zahl der zu vergebenen oder, bei einer falschen Auswahl, abzuziehenden Punkte definiert werden. Wird keine Alternative gewählt, werden weder Punkte vergeben noch abgezogen. Gesetzte Markierungen können von den Prüflingen auch wieder entfernt werden. Teilbewertung und Punktabzug bei Auswahl der falschen Alternative sind zur Reduktion des Rateanteils zu empfehlen.

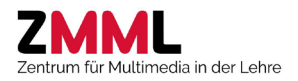

#### <span id="page-37-0"></span>6.10 Antwortpaare (MC)

Antwortpaare (Ja/Nein, Richtig/Falsch, Kategorie A/Kategorie B) erfordern einfache Entscheidungen zu einer Reihe von Aussagen zu einem bestimmten Thema. Im Gegensatz zur Mehrfachwahl über Checkboxen kann hier zwischen "gewusst, dass die Antwort/Aussage falsch ist" und "Antwort offengelassen, weil nicht gewusst"" unterschieden und dies so auch bewertet werden. Zu beachten ist, dass die Interpretation von Aussagen ein sehr gutes Sprachverständnis erfordert, was Nicht-Muttersprachler benachteiligen könnte.

#### **Antwortpaare**

Die Tabellen geben wesentliche volkswirtschaftliche Daten eines Landes wieder. Prüfen Sie, ob die nachfolgenden Aussagen zur wirtschaftlichen Situation dieses Landes wahr oder falsch sind.

Für korrekte Markierungen werden Teilpunkte vergeben, für fehlerhafte Markierungen werden Teilpunkte abgezogen. Minimal 0 Punkte für die Aufgabe.

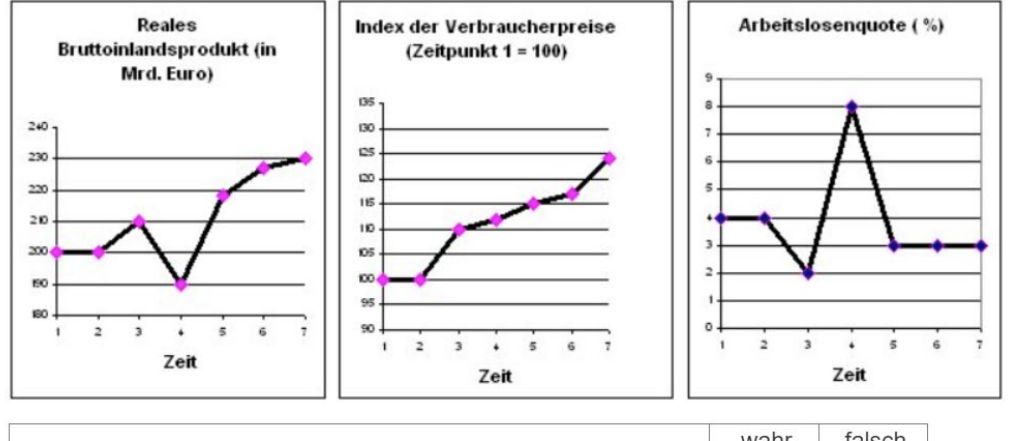

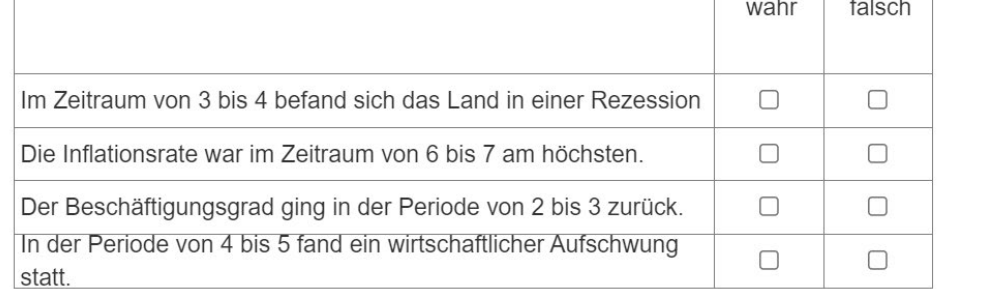

**Design:** Die Breite der Spalten und die und Höhe der Zeilen passen sich automatisch an den Text an und können nicht beeinflusst werden.

**Erforderliche Angaben:** Thema, Zielgruppen, Aufgabestellung, Beschriftung der Spalten und Zeilen, Lösungen und Punkte

**Bewertung**: Für jede Zeile kann individuell die Zahl der zu vergebenen oder abzuziehenden Punkte definiert werden. Wird keine Alternative gewählt, werden weder Punkte vergeben noch abgezogen. Es können nicht weniger als 0 Punkte erreicht werden. Teilbewertung und Punktabzug bei falschen Auswahlen sind zur Reduktion des Rateanteils zu empfehlen.

**Tipp**: Verwenden Sie möglichst nicht identische Formulierungen wie in den Skripten und Vorlesungsfolien, um ein reines Auswendiglernen zu vermeiden.

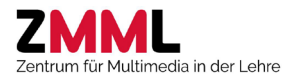

#### <span id="page-38-0"></span>6.11 Mehrfachwahl über Checkboxen (MC)

Bei Multiple-Choice-Aufgaben werden aus einer beliebig großen Zahl von Antwortalternativen die korrekten ausgewählt. Zu jeder Checkbox gehört standardmäßig eine Antwortbeschriftung (klassisches Multiple Choice), die aber wie in diesem Fall ausgeblendet werden kann. Durch die Verwendung von Graphiken als Tabellenhintergrund können komplexe Zuordnungsaufgaben z.B. als Matrix gestaltet werden. Innerhalb einer Zeile und Spalte können beliebig viele Positionen als korrekt markiert werden.

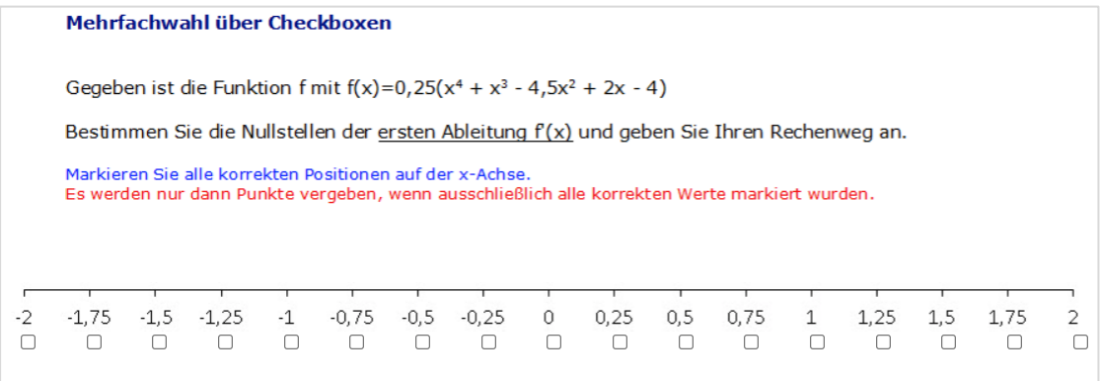

**Design**: Die Antwortreihenfolge kann zufällig sein (Standardeinstellung). Dies erfordert, dass alle Antworten gleich groß sind und den gleichen Abstand zueinander haben. In diesem Beispiel musste die Reihenfolge bzw. Position der Checkboxen festgelegt werden.

**Erforderliche Angaben**: Thema, Zielgruppen, Aufgabestellung, Antwortexte, Lösung, Punkte pro Antwort, Bewertungsmodus (siehe unten, Teilbewertung ja/nein)

**Bewertung**: Jede Antwort kann individuell bepunktet werden, gleichwertige Antworten sind aber vorzuziehen. Bei mehreren korrekten Antworten sollte zur Honorierung von teilweise richtigen Antworten die Teilbewertung mit Abzug von Teilpunkten (bis auf minimal 0) oder die prüfungsweite Antwortkontrolle (es können nur so viele Antworten markiert werden, wie richtige vorhanden sind) aktiviert werden. Eine weitere (unübliche) Option ist es, die Aufgabe mit 0 Punkten zu bewerten, sobald eine oder mehrere falsche Antworten gewählt wurde, egal wie viele korrekte Auswahlen es ansonsten gibt. Korrekte und falsche Antworten sollten sich in etwa die Waage halten. **Achtung**: Bei Verwendung der Antwortkontrolle kann zwar auf Punktabzug verzichtet werden, dafür steigt aber der Rateanteil wesentlich an (Anzahl korrekter Antworten kann einfach ermittelt werden).

**Tipp**: Je höher die Zahl der (plausiblen) Alternativen, desto geringer ist die Ratechance. Falls Sie das Wissen, dass eine Antwort falsch ist, honorieren wollen, wählen Sie stattdessen den Aufgabentyp Antwortpaare. Bei Aufgaben mit mehreren Antwortlisten, von denen jeweils nur eine richtig ist, empfiehlt sich alternativ der Einsatz vo[n Auswahllisten](#page-35-1) oder di[e Mehrfach-Entscheidung über](#page-36-0)  [Tabellen.](#page-36-0)

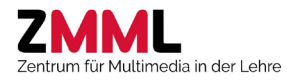

## <span id="page-39-0"></span>6.12 Einfachwahl (Single Choice) (MC)

Bei diesem Aufgabentyp ist nur eine der Antwortalternativen korrekt. Die Reihenfolge der Antworten kann nach dem Zufallsprinzip getauscht werden, so dass der Austausch mit Anderen erschwert wird.

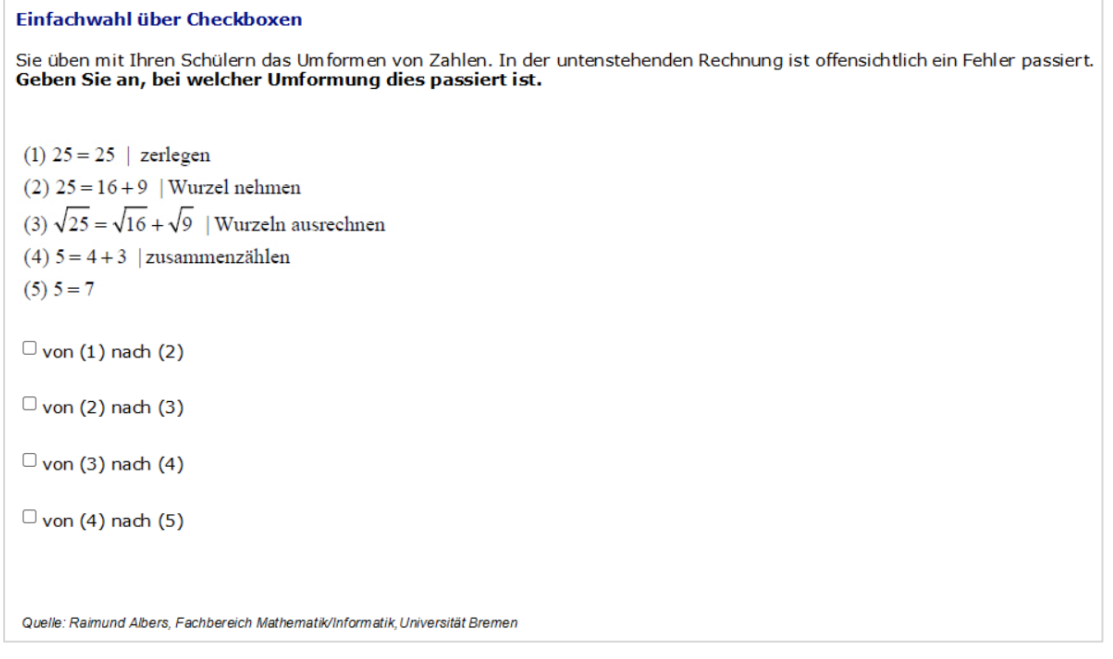

**Design:** Die Anzeige von Radiobuttons (Auswahl einer einzigen richtigen Antwort) statt Checkboxen (mehrere Antworten können ausgewählt werden), wie hier gezeigt, kann im LPLUS-Teststudio nur global für die gesamte Prüfung, d.h. bei allen MC-Aufgaben mit nur einer als korrekt markierten Antwort, aktiviert werden. Möchten sie den daraus resultierenden Hinweis, dass nur eine korrekte Antwort vorhanden ist, nicht bei allen betroffenen Aufgaben geben, sollte auf diese Einstellung verzichtet werden. Der bei anderen Aufgaben ggf. gewünschte Hinweis, dass nur eine Antwort gewählt werden soll, muss dann im Aufgabentext klar hervorgehoben werden. Bei Verwendung der Zufallsreihenfolge müssen die Antworten alle gleich groß und im gleichen Abstand zueinander sein. Die Zufallsreihenfolge der Antworten (Standardeinstellung) kann auch deaktiviert werden, z.B. bei skalierten Antworten (z.B. 10, 100, 230, 500).

**Erforderliche Angaben:** Thema, Zielgruppen, Aufgabestellung, Antworten, korrekte Antwort, Punktzahl

**Bewertung**: Die korrekte Antwort gibt die für die Gesamtaufgabe definierten Punkte, jede andere Antwort 0 Punkte.

**Tipp**: Wollen Sie mehrere Auswahlen in einer Aufgabe kombinieren, verwenden Sie alternativ [Auswahllisten](#page-35-1) oder die [Mehrfachentscheidung über Tabellen.](#page-36-0)

## <span id="page-39-1"></span>7 Weitere Informationen und Supportmaterialien

- [Videotutorials](https://ml.zmml.uni-bremen.de/series/5b9248e6d42f1c283f8b456f) der Universität Bremen zum LTS3:
	- o [Qualitätskontrolle der Prüfungsfragen](https://ml.zmml.uni-bremen.de/video/603f505ed42f1cb4268b4576)
	- o [Bewertung offener Fragen](https://ml.zmml.uni-bremen.de/video/603f4cc3d42f1ca0268b457c)
	- o [Abruf von Studierendenkommentaren](https://ml.zmml.uni-bremen.de/video/604b527bd42f1cd1608b457a) und
	- o [Export der Prüfungsergebnisse](https://ml.zmml.uni-bremen.de/video/604b5471d42f1cd1608b4580)

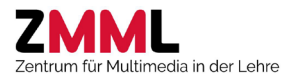

- [Videotutorials des HRZ der Goethe-Universität](https://www.rz.uni-frankfurt.de/108544215/Webcasts_LPLUS) Frankfurt zu verschiedenen Aufgabentypen (Bitte beachten, dass die allgemeinen Hinweise zu Support, Zugang etc. nur für Frankfurt gelten. Die Aufgabenerstellung selber ist identisch).
	- o [Freitext](https://video01.uni-frankfurt.de/Mediasite/Play/ac874e20a5974d75ab29d28dfc3c78601d?playFrom=0)
	- o [Multiple Choice/Single Choice](https://video01.uni-frankfurt.de/Mediasite/Play/f805851ad64b42129e53647fd7d7dec81d?playFrom=0)
	- o [Sonderfragen](https://video01.uni-frankfurt.de/Mediasite/Play/852304e9da944c4fadc1e5aa30d1e4281d?playFrom=0)
	- o [Lückentext](https://video01.uni-frankfurt.de/Mediasite/Play/d31468d705da4ec7a0c0186771bb3c821d?playFrom=0) und
	- o [Ordinalskala](https://video01.uni-frankfurt.de/Mediasite/Play/09c638e339524a6899d59e769193949b1d?playFrom=0)